## Canon

PIXMA MX330 series Todo en uno para oficina Office All-In-One

## Getting Started =Read Me First=

## Guía de inicio

=Léame en primer lugar=

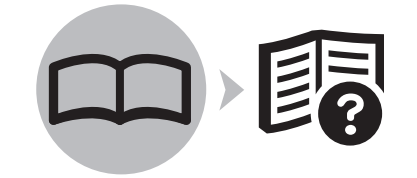

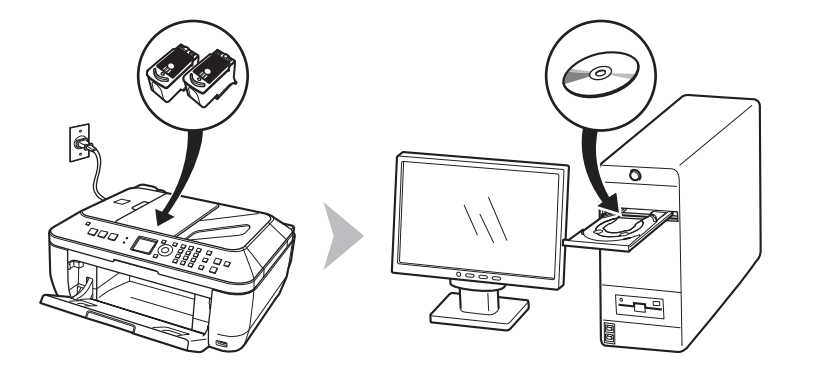

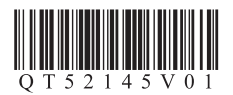

Asegúrese de leer este manual antes de usar el equipo. Consérvelo a mano para utilizarlo como referencia en el futuro. Download from Www.Somanuals.com. All Manuals Search And Download.Make sure to read this manual before using the machine. Please keep it in hand for future reference.

#### ■ Symbols

The following symbols are used to mark important instructions. Observe these instructions.

#### **Caution**

Instructions that, if ignored, could result in personal injury or material damage.

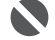

Instructions that must be observed for safe operation.

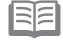

Additional explanations.

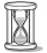

Descriptions for operations that take some time to complete.

#### ■ Símbolos

Los siguientes símbolos se utilizan para señalar las instrucciones importantes. Preste atención a estas instrucciones.

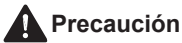

Instrucciones que, si no se tienen en cuenta, podrían producir daños personales o daños materiales.

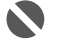

Instrucciones que deben seguirse por motivos de seguridad.

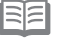

Explicaciones adicionales.

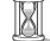

Descripciones de operaciones que llevan cierto tiempo en completarse.

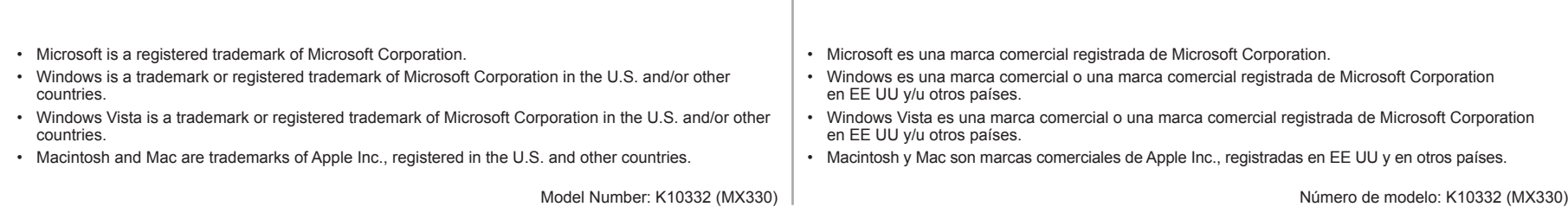

## **Contenido Contents**

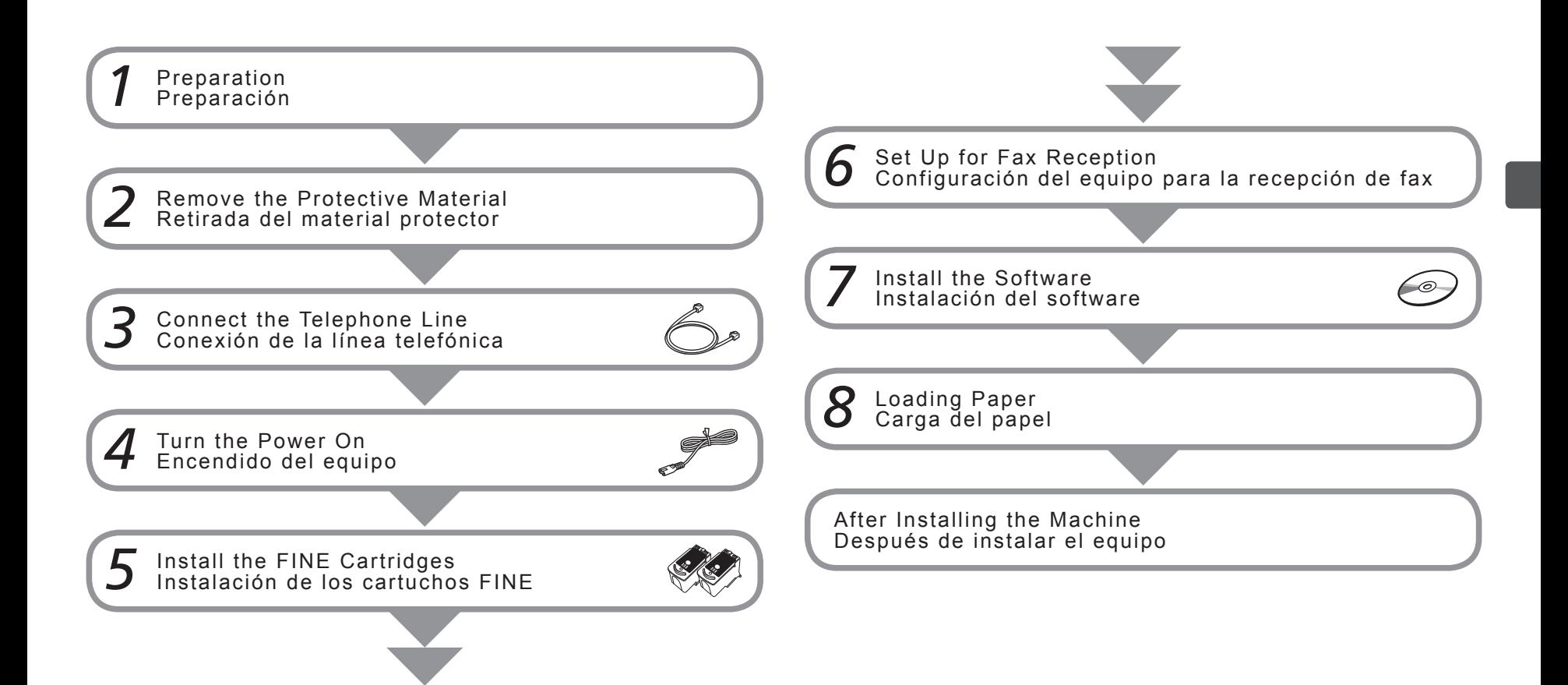

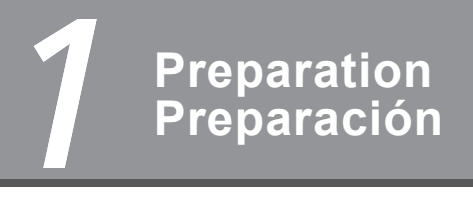

- Check the Included Items
- Compruebe los elementos que se incluyen

Before turning on the machine, remove all the orange tapes and the protective sheets.

Antes de encender el equipo, retire todas las cintas naranjas y las láminas protectoras.

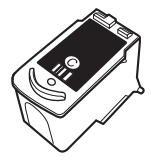

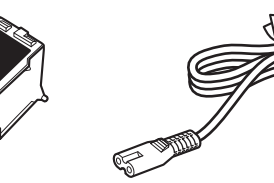

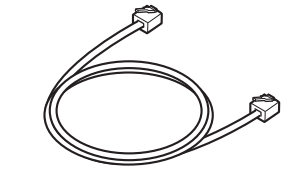

- Manuals
- Setup CD-ROM (containing the drivers, applications and on-screen manuals)
- Warranty
- Manuales
- CD-ROM de instalación (que contiene los controladores, las aplicaciones y los manuales en pantalla)
- Garantía

- A USB cable is necessary to connect the machine with your computer.
- Es necesario un cable USB para conectar el equipo al ordenador.

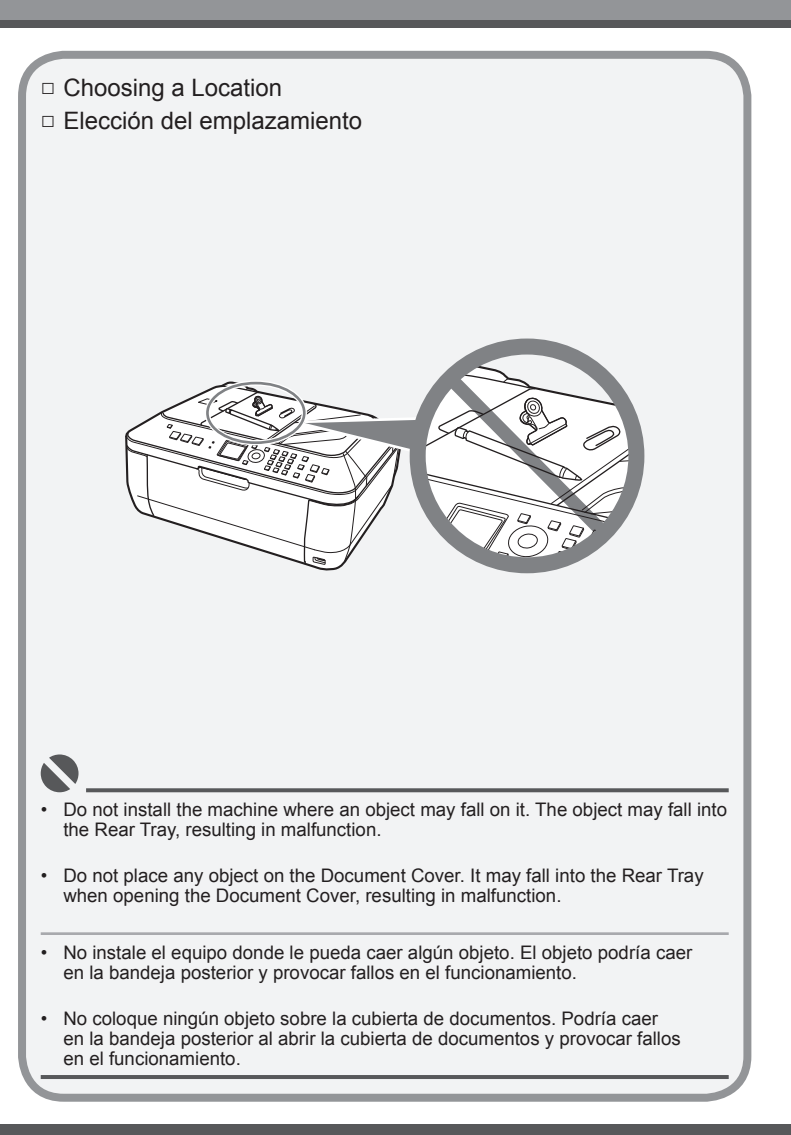

Download from Www.Somanuals.com. All Manuals Search And Download.

## *2* **Retirada del material protector Remove the Protective Material**

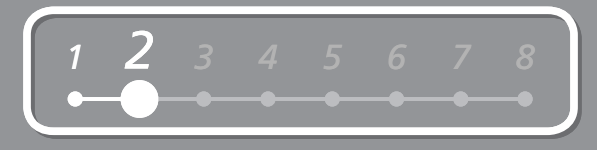

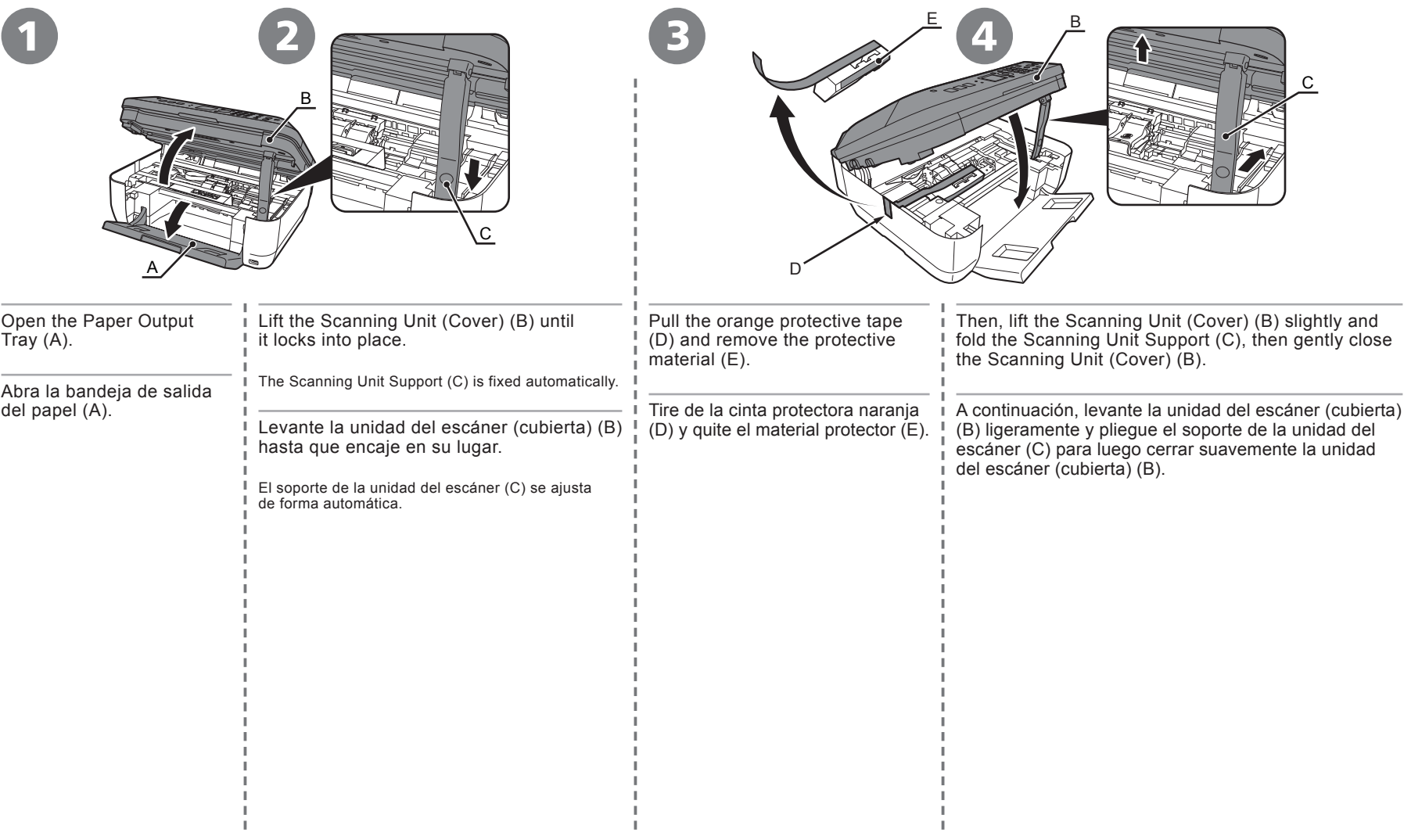

## **Conexión de la línea telefónica Connect the Telephone Line**

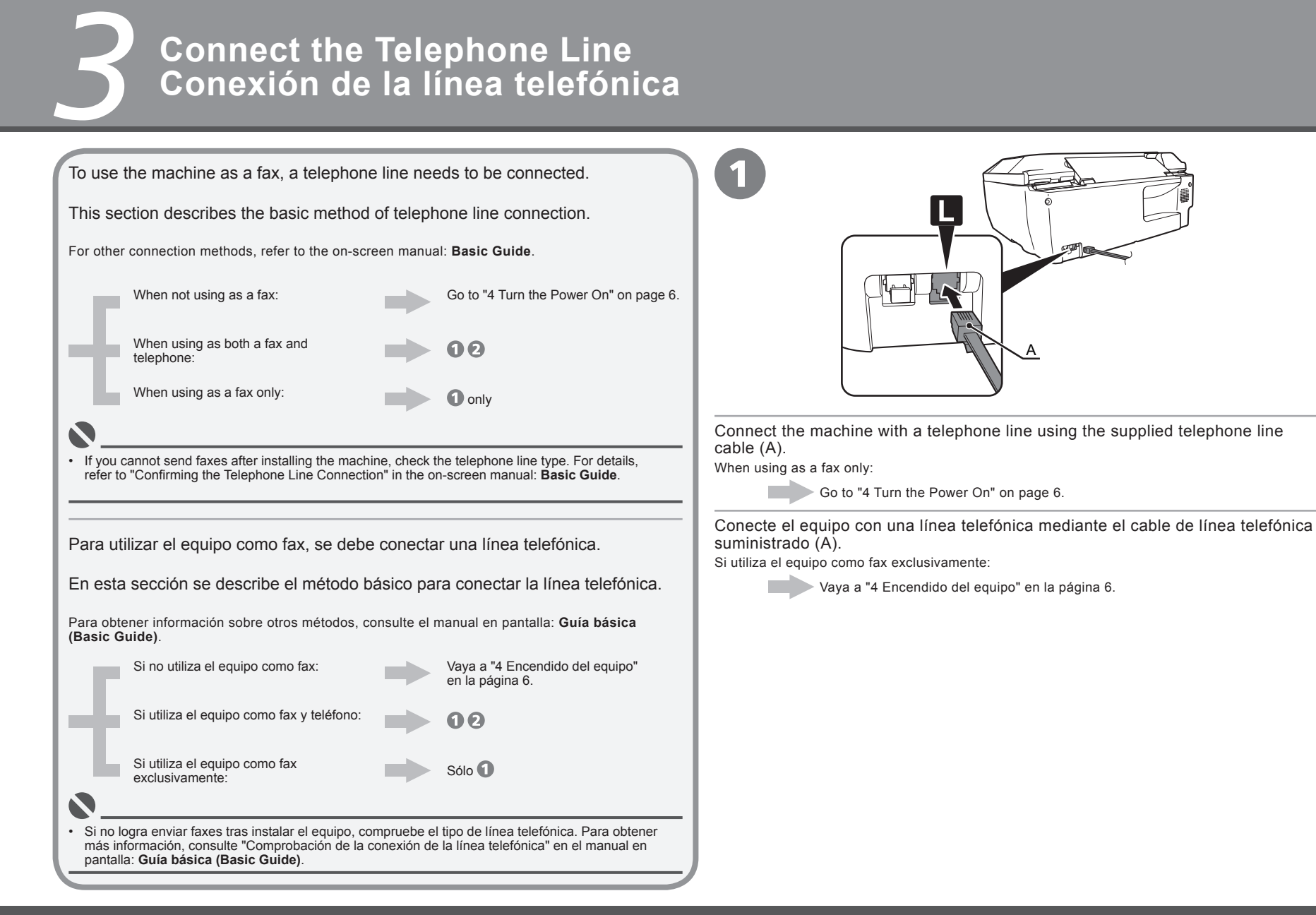

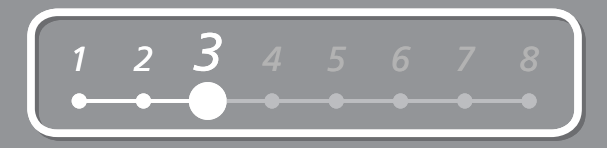

Sólo al conectar un teléfono: Only when connecting a telephone:

2

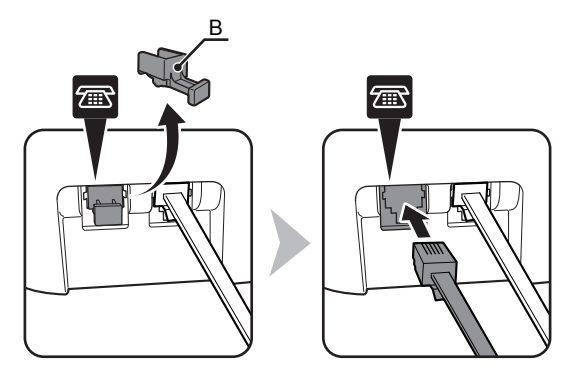

Remove the telephone connector cap (B), then connect a telephone with the telephone line cable.

Retire la tapa del conector del teléfono (B) y conecte un teléfono mediante el cable de línea telefónica.

• Do not connect the machine and a telephone in parallel to the same telephone line using a distribution adapter. The machine may not operate properly.

• No conecte el equipo y el teléfono en paralelo a la misma línea telefónica mediante un adaptador de distribución. De lo contrario, puede que el equipo no funcione correctamente.

## *4* **Encendido del equipo Turn the Power On**

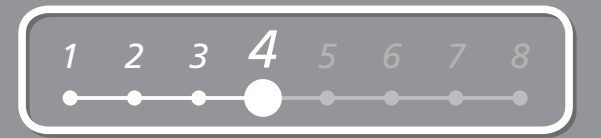

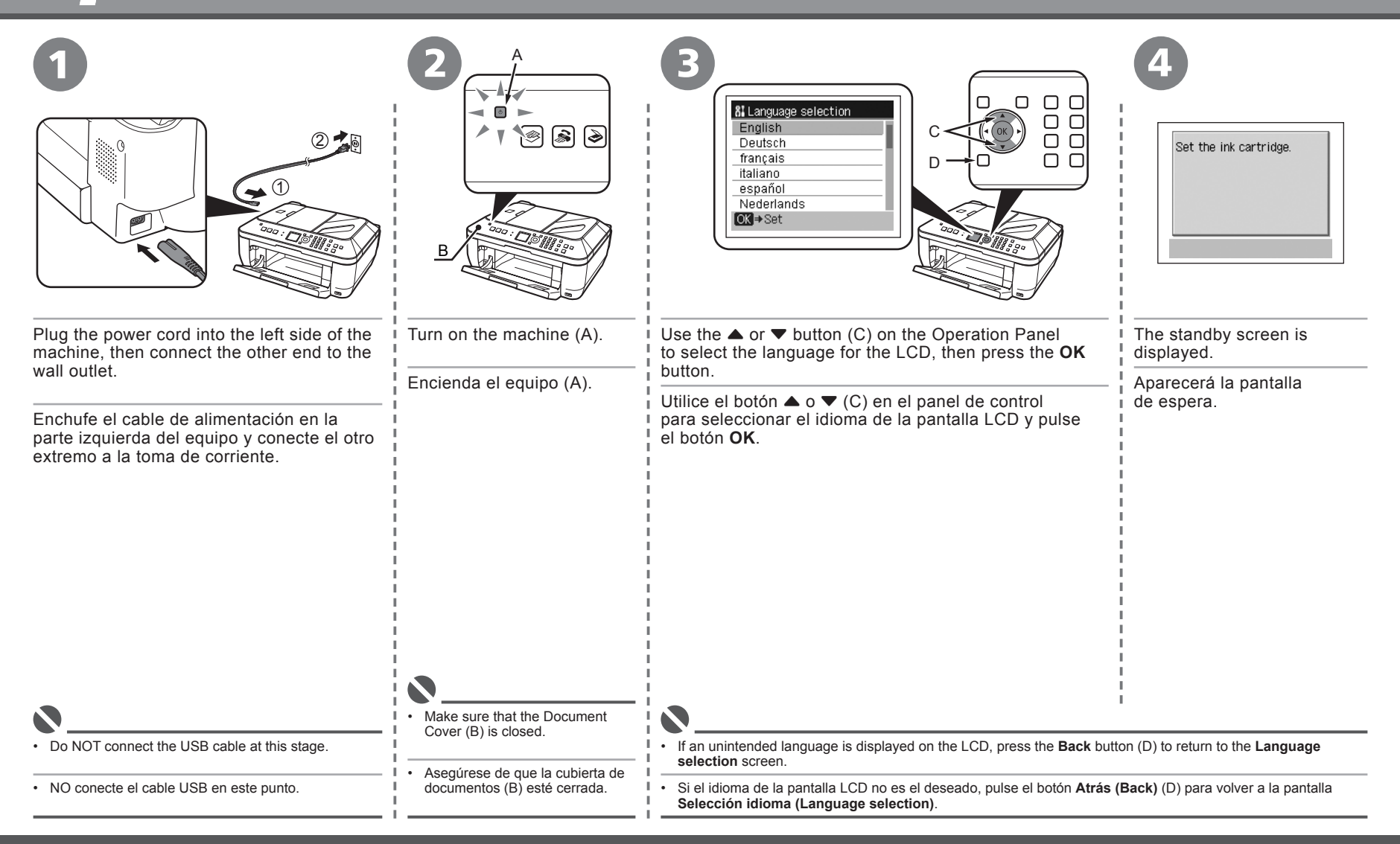

## *5* **Instalación de los cartuchos FINE Install the FINE Cartridges**

1

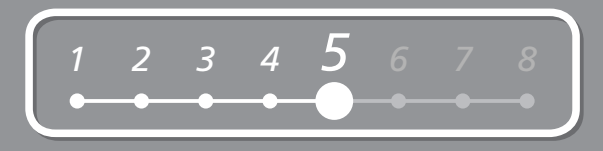

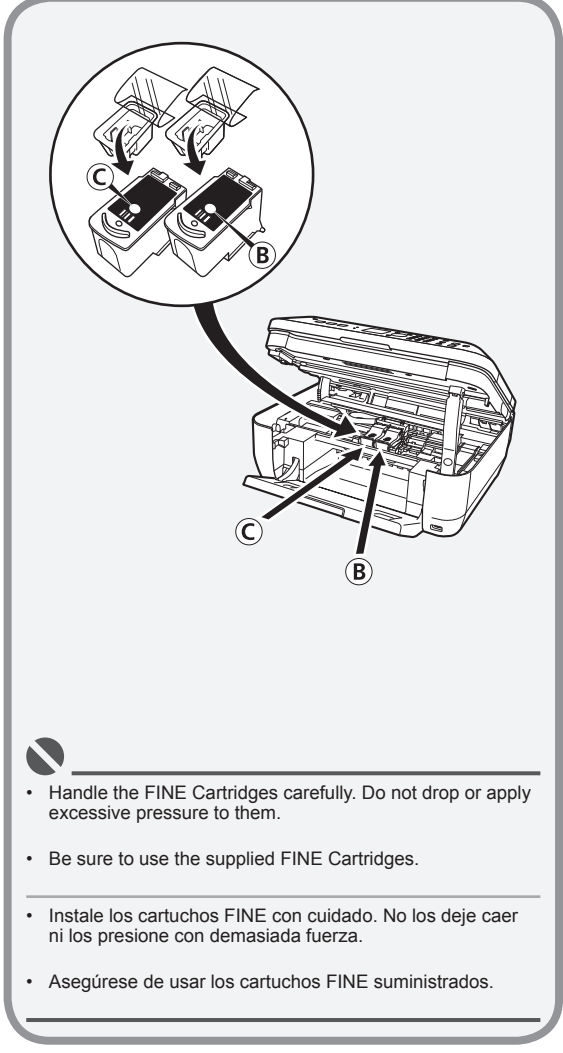

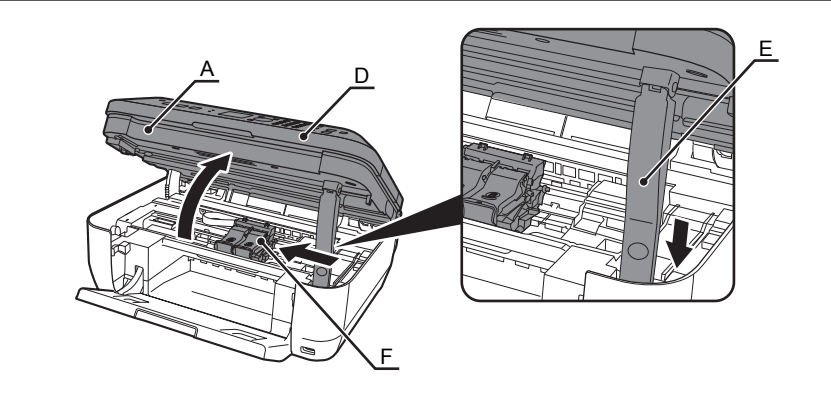

Lift the Scanning Unit (Cover) (A) until it locks into place.

Close the Document Cover (D) and lift it with the Scanning Unit (Cover).

The Scanning Unit Support (E) is fixed automatically.

The FINE Cartridge Holder (F) comes out. (This is where you install the cartridges.)

Levante la unidad del escáner (cubierta) (A) hasta que encaje en su lugar. El soporte de la unidad del escáner (E) se ajusta de forma automática. Cierre la cubierta de documentos (D) y levántela con la unidad del escáner (cubierta).

Saldrá el contenedor del cartucho FINE(F). (Aquí es donde se instalan los cartuchos).

- If the FINE Cartridge Holder returns to the right, close the Scanning Unit (Cover) and reopen it.
- If the FINE Cartridge Holder does not come out, make sure that the machine is turned on.

• Si el contenedor del cartucho FINE vuelve a la derecha, cierre la unidad del escáner (cubierta) y vuelva a abrirla.

• Si el contenedor del cartucho FINE no sale, asegúrese de que el equipo está encendido.

*5*

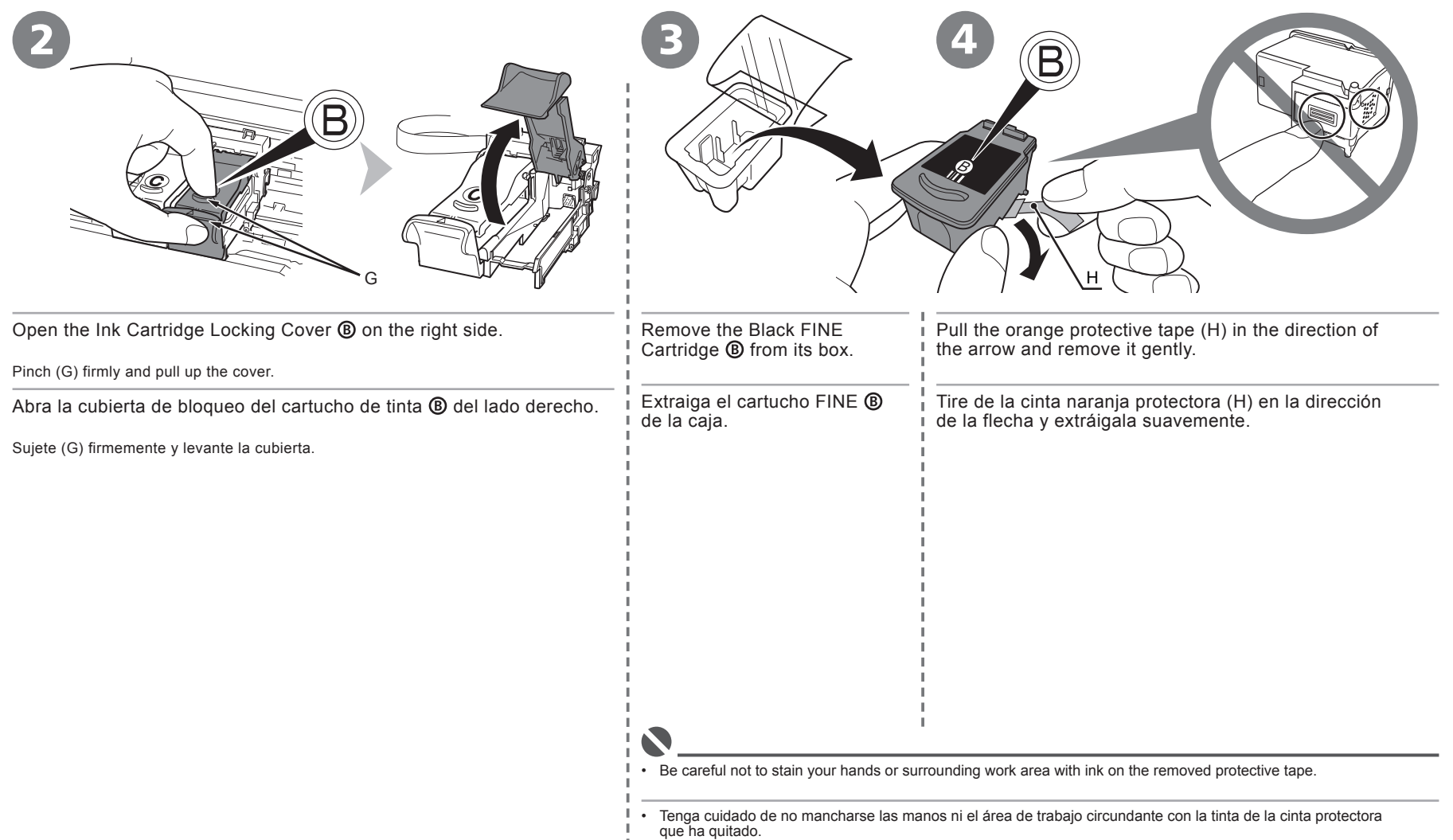

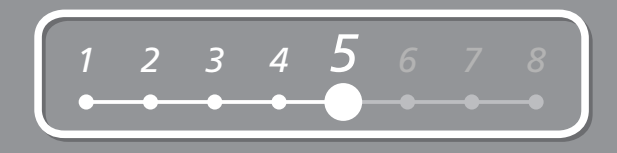

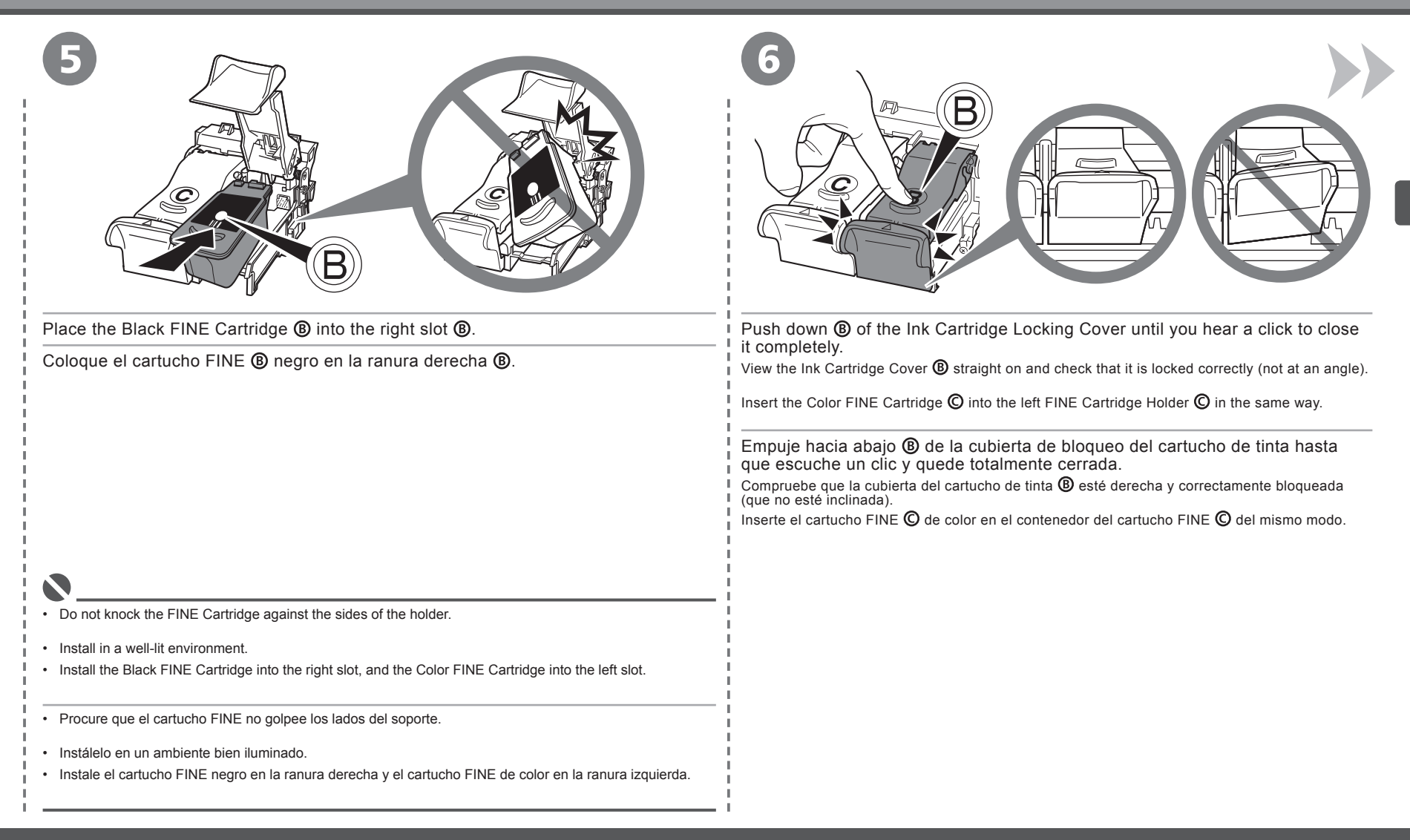

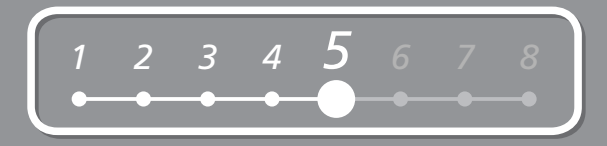

7

*5*

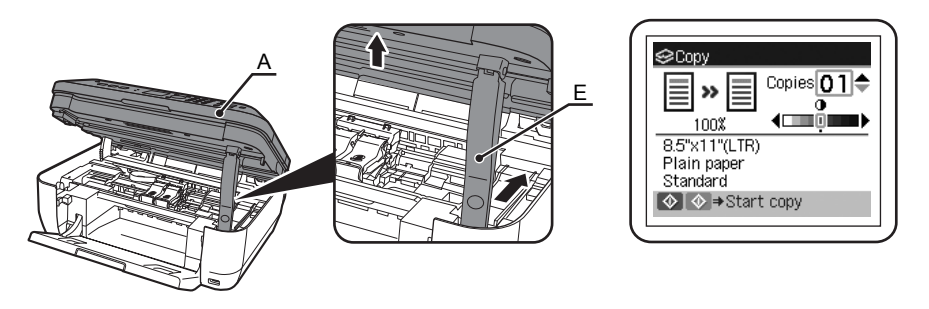

Lift the Scanning Unit (Cover) (A) slightly and fold the Scanning Unit Support (E), then gently close the Scanning Unit (Cover) (A).

Levante la unidad del escáner (cubierta) (A) ligeramente y pliegue el soporte de la unidad del escáner (E) para luego cerrar suavemente la unidad del escáner (cubierta) (A).

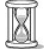

• Wait until the standby screen appears on the LCD (about 1-2 minutes) and go to the next step.

• Espere hasta que aparezca la pantalla en espera en la pantalla LCD (entre uno y dos minutos) y vaya al paso siguiente.

• Once you have installed the FINE Cartridges, do not remove them unnecessarily.

• If an error message is displayed on the LCD, make sure that the FINE Cartridges are correctly installed.

• Cuando haya instalado los cartuchos FINE, no deberá extraerlos salvo que sea totalmente necesario.

• Si aparece un mensaje de error en la pantalla LCD, asegúrese de que los cartuchos FINE estén correctamente instalados.

## **6** Set Up for Fax Reception<br>Configuración del equipo para<br>la recepción de fax **la recepción de fax Set Up for Fax Reception**

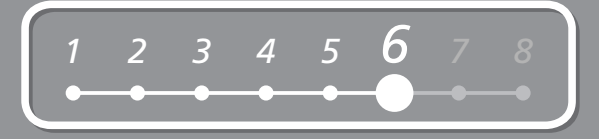

If you are not using the machine as a fax, go to "7 Install the Software" on page 14.

Select a receive mode according to your needs to receive faxes easily.

You can change the receive mode any time. For details, refer to the on-screen manual: **Basic Guide**.

Si no va a utilizar el equipo como fax, vaya a "7 Instalación del software" en la página 14.

Seleccione el modo de recepción según sus necesidades para recibir faxes fácilmente.

Puede cambiar el modo de recepción en cualquier momento. Para obtener más información, consulte el manual en pantalla: **Guía básica (Basic Guide)**.

#### **Si utiliza el equipo como fax exclusivamente: When using as a fax only:**

When you want to receive only faxes (FAX only mode)

When a call arrives:

Si sólo desea recibir faxes (modo sólo FAX)

Si recibe una llamada:

Voice call:

You cannot answer the call.

Llamada de voz:

No puede responder a la llamada.

Fax call:

The machine does not ring. Faxes are received automatically.

Llamada de fax:

El equipo no suena. Los faxes se reciben automáticamente.

• When a telephone is connected to the machine, the telephone rings for incoming calls regardless of the selected mode.

Cuando hay un teléfono conectado al equipo, el teléfono suena para las llamadas entrantes con independencia • del modo seleccionado.

*6*

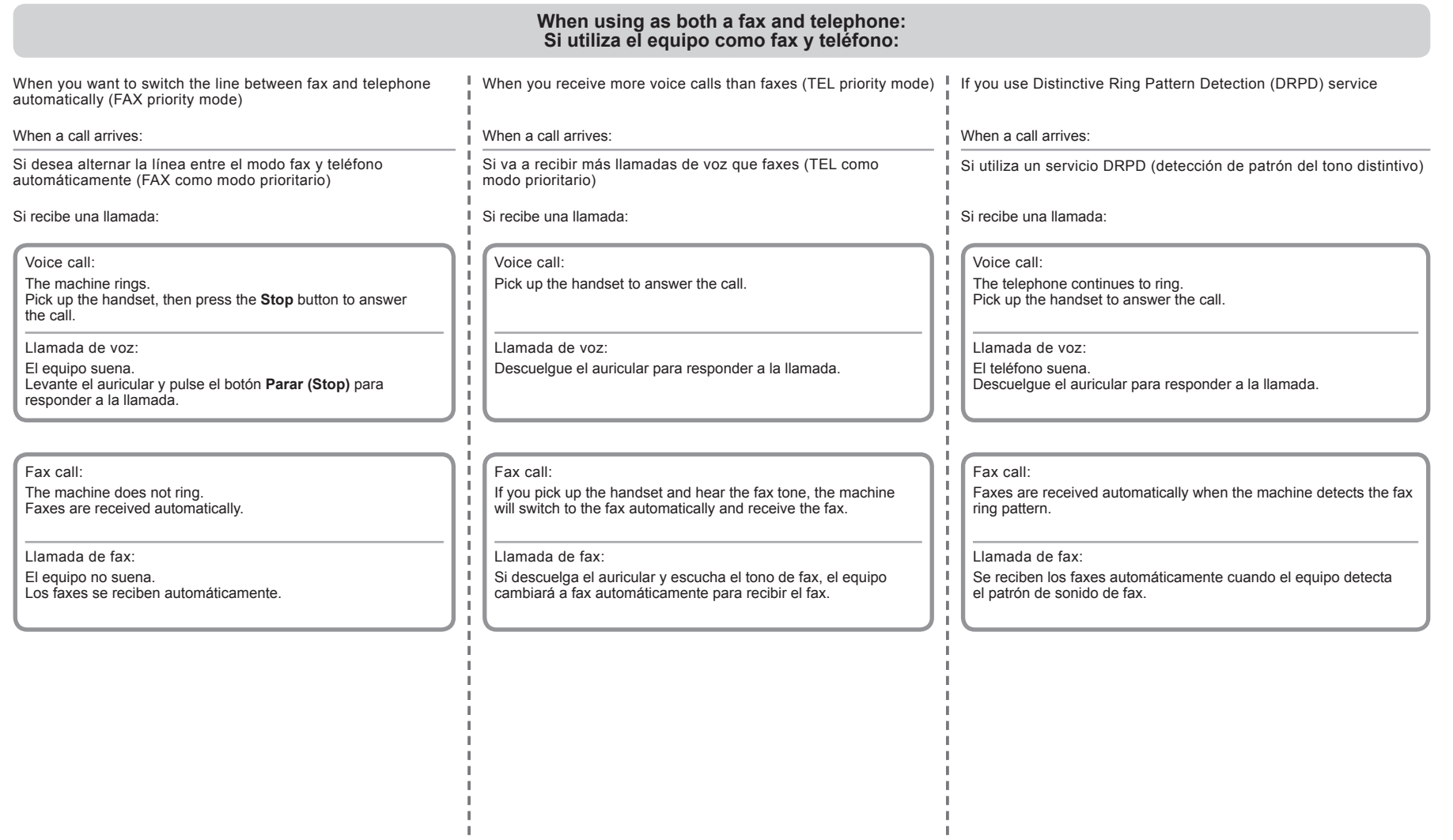

÷,

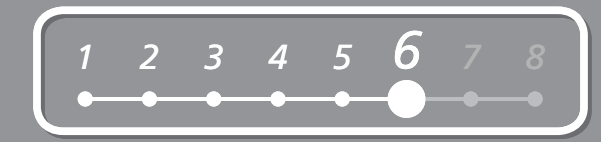

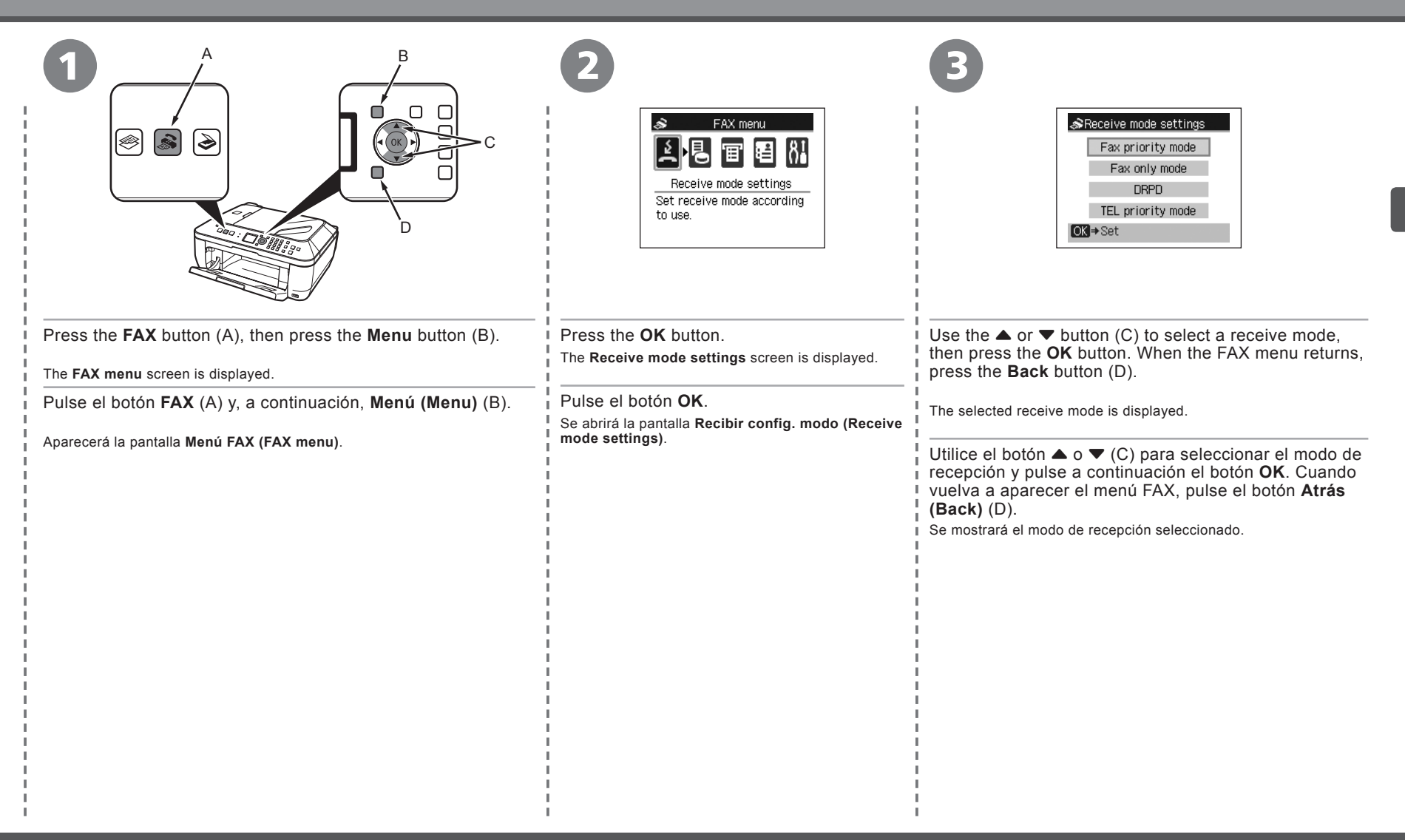

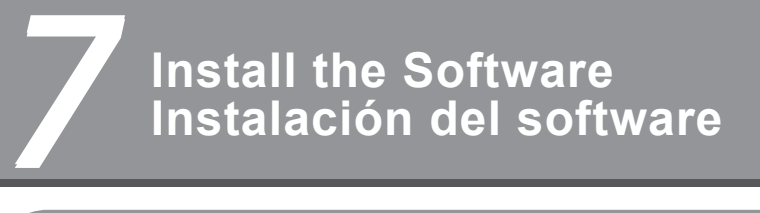

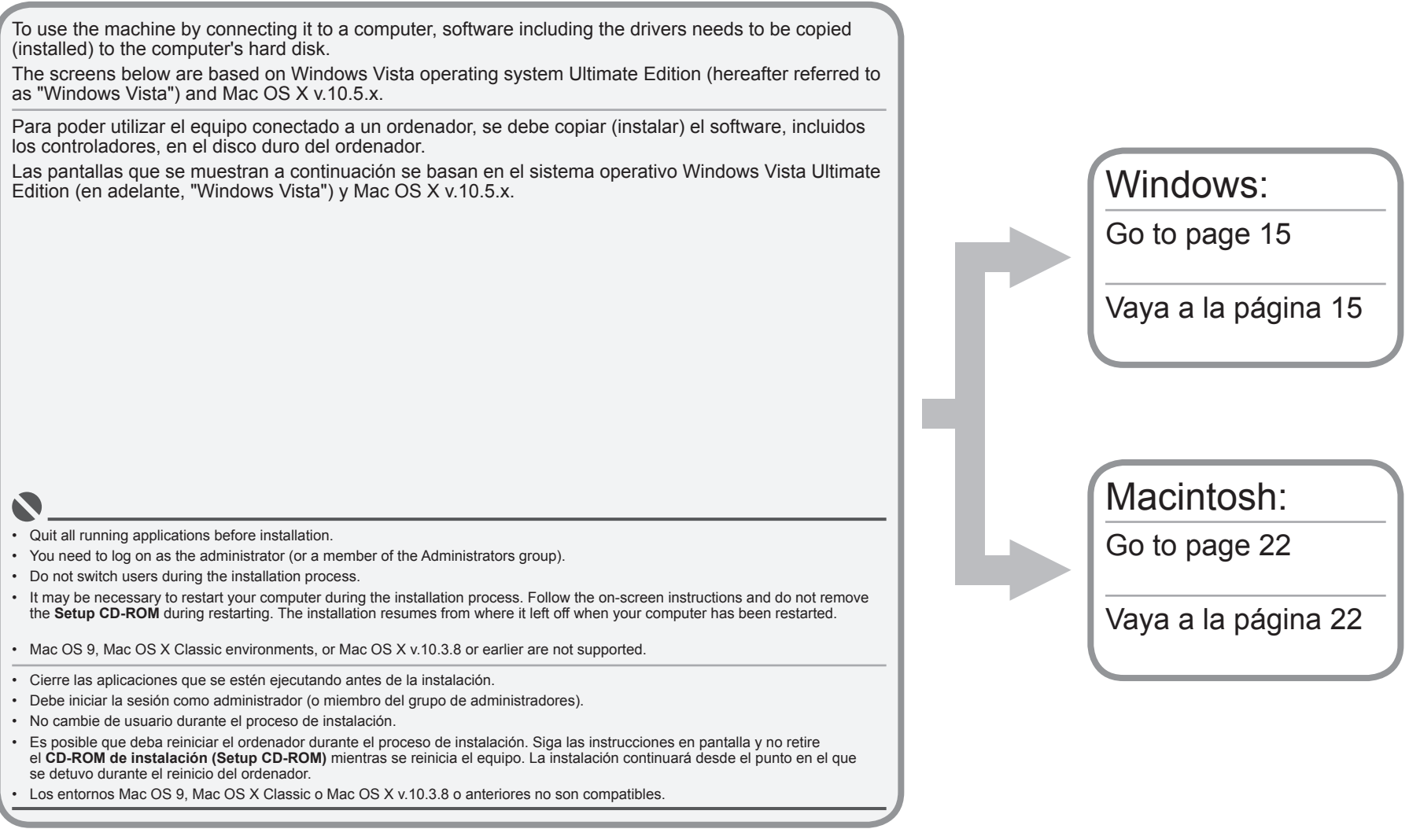

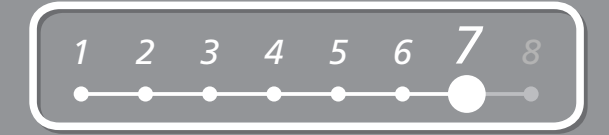

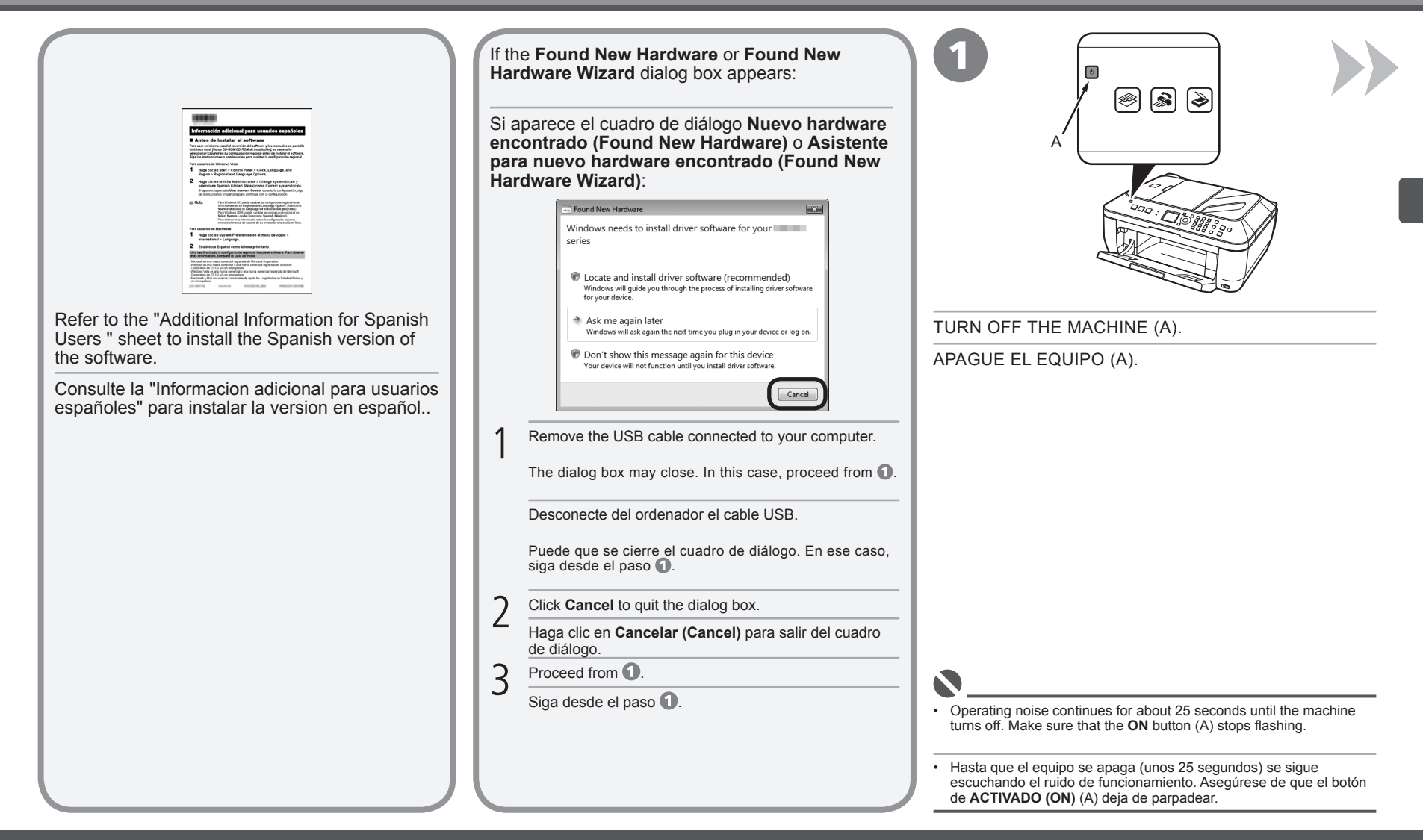

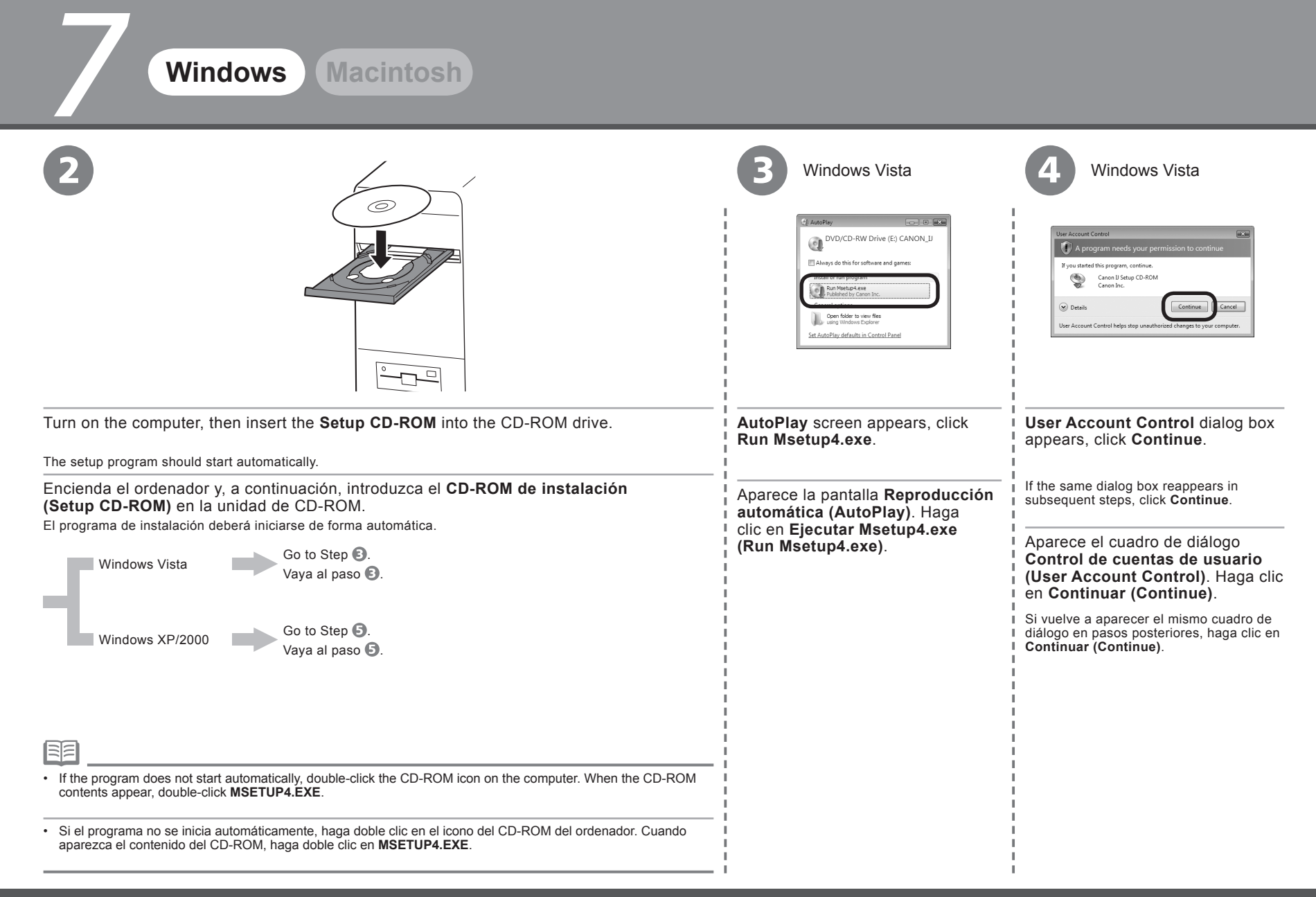

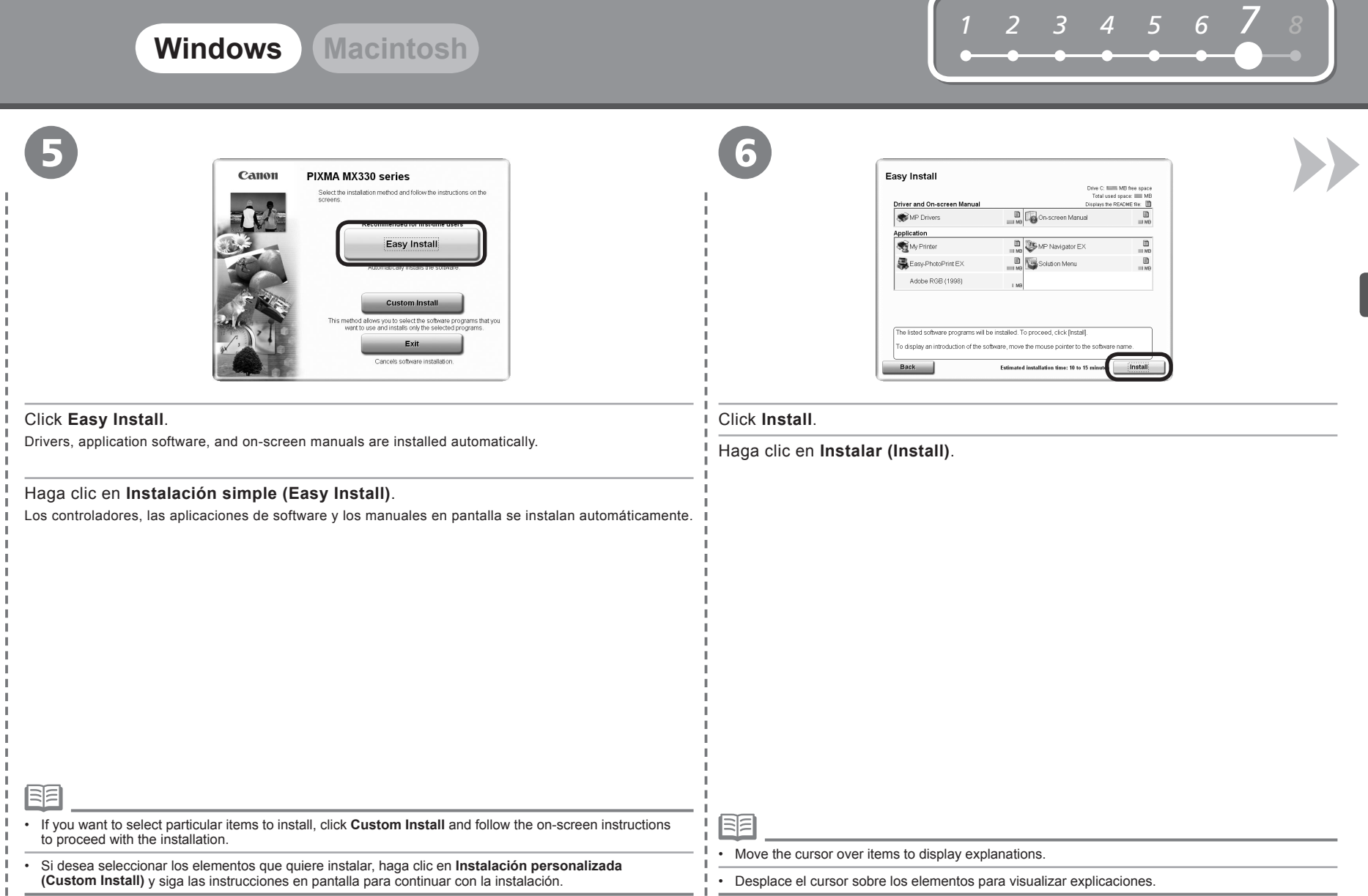

*7*

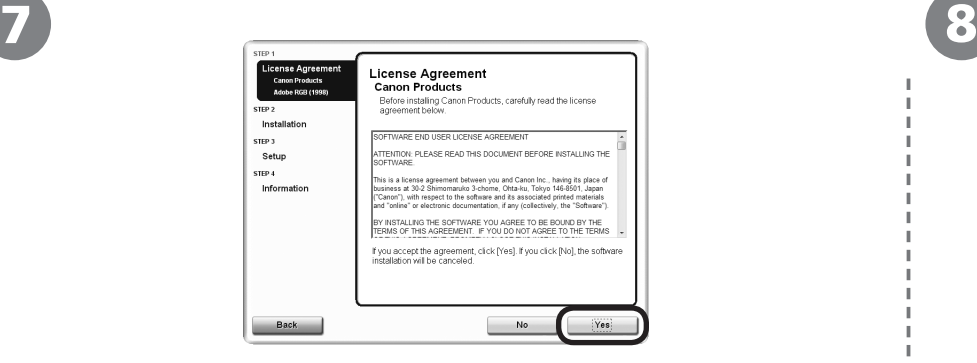

Read the **License Agreement** screen carefully and click **Yes**. When the **Please Allow All Install Wizard Processes** screen appears,

Lea detenidamente la pantalla **Contrato de licencia (License Agreement)**

 $5000$ License Agreement Please Allow All Install Wizard Processes etro 2 Firewall or anti-virus software may show alert dialogs during the<br>installation of Canon products. Please allow the installation to<br>proceed by selecting an option in the dialog such as: - Permit<br>- Allow<br>- Yes<br>- Unblock Setup STEP 4 Information Next

click **Next**.

Installation starts.

<sup>y</sup> haga clic en **Sí (Yes)**. Cuando aparezca la pantalla **Permita todos los procesos del asistente de instalación (Please Allow All Install Wizard Processes)** haga clic en **Siguiente (Next)**.

Se inicia la instalación.

• During installation, follow any on-screen instructions to install the software.

• Durante la instalación, siga todas las instrucciones en pantalla para instalar el software.

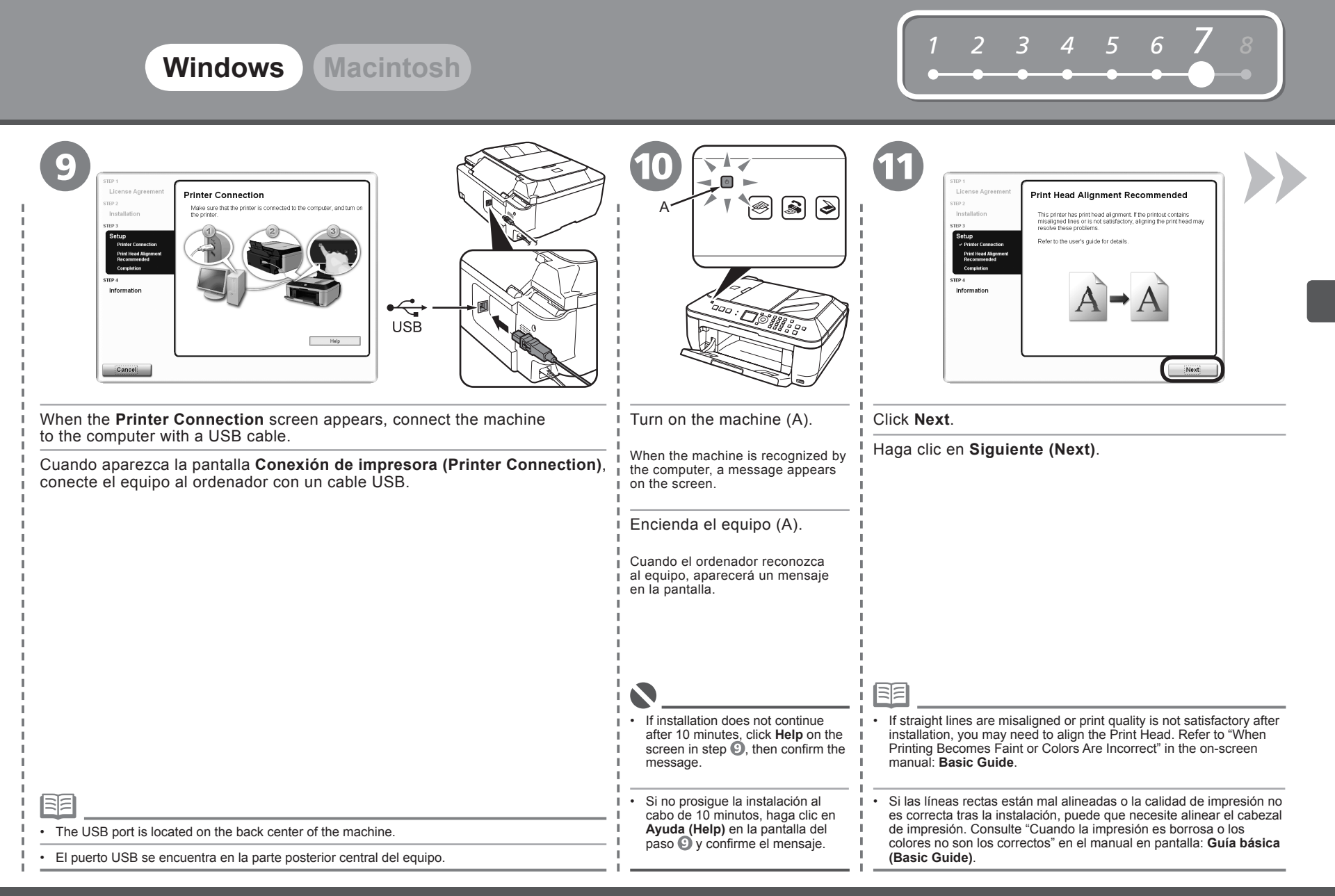

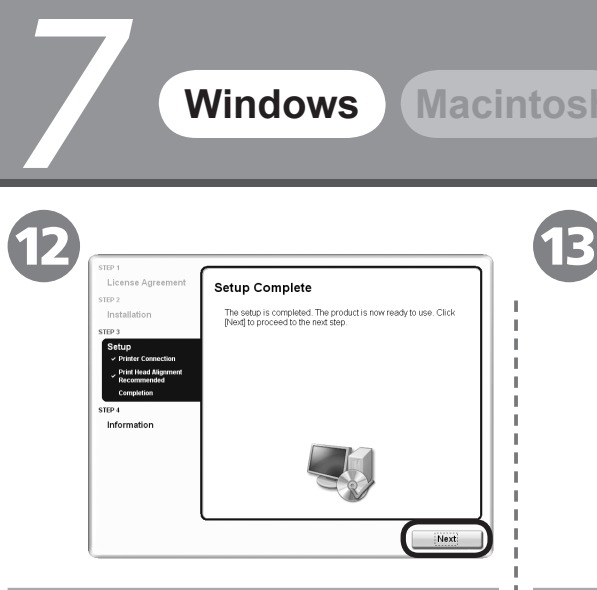

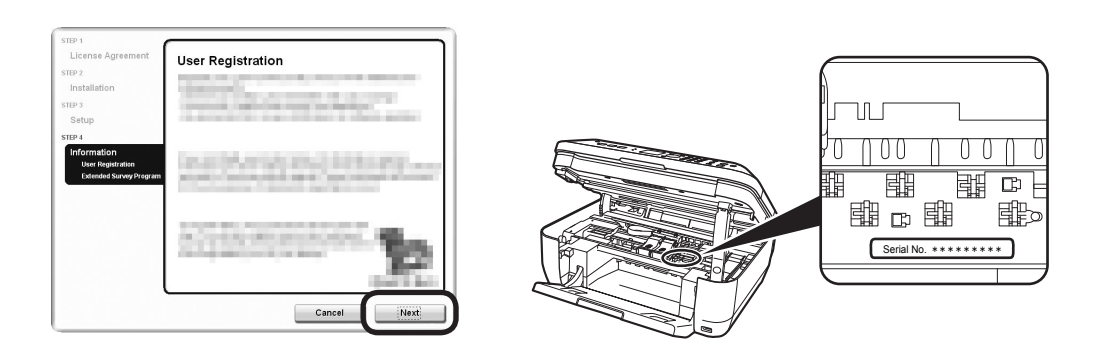

#### Click **Next**.

It may take a while for the next screen to appear. Click **Next** only once.

#### Haga clic en **Siguiente (Next)**.

Puede que la siguiente pantalla tarde un momento en aparecer. Haga clic en **Siguiente (Next)** sólo una vez.

#### Click **Next**.

尾

If connected to the Internet, the user registration page appears. Follow the on-screen instructions to register your machine. You will need your product serial number, which is located on the inside of the machine.

#### Haga clic en **Siguiente (Next)**.

Si está conectado a Internet, aparecerá la página de registro de usuario. Siga las instrucciones en pantalla para registrar su equipo. Necesitará el número de serie de su producto ubicado en el interior del equipo.

• Internet connection is required. (Connection fees apply.)

• Se requiere una conexión a Internet. (Se aplican tasas de conexión).

• To register later, click **Cancel**. User registration can be started from the **Canon Solution Menu** icon. For details, refer to "Solution Menu" on page 30.

• If you are already registered, the **Product Registration** screen appears.

Para registrarse más tarde, haga clic en **Cancelar (Cancel)**. Se puede acceder a la pantalla Registro de usuario desde el icono **Canon Solution Menu**. Para obtener más detalles, consulte la sección "Solution Menu" en la página 30. •

• Si ya se ha registrado, aparecerá la pantalla **Registro del producto (Product Registration)**.

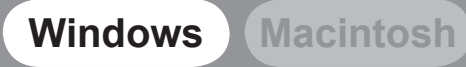

# *<sup>1</sup> <sup>2</sup> <sup>3</sup> <sup>4</sup> <sup>5</sup> <sup>6</sup> 7 <sup>8</sup>*

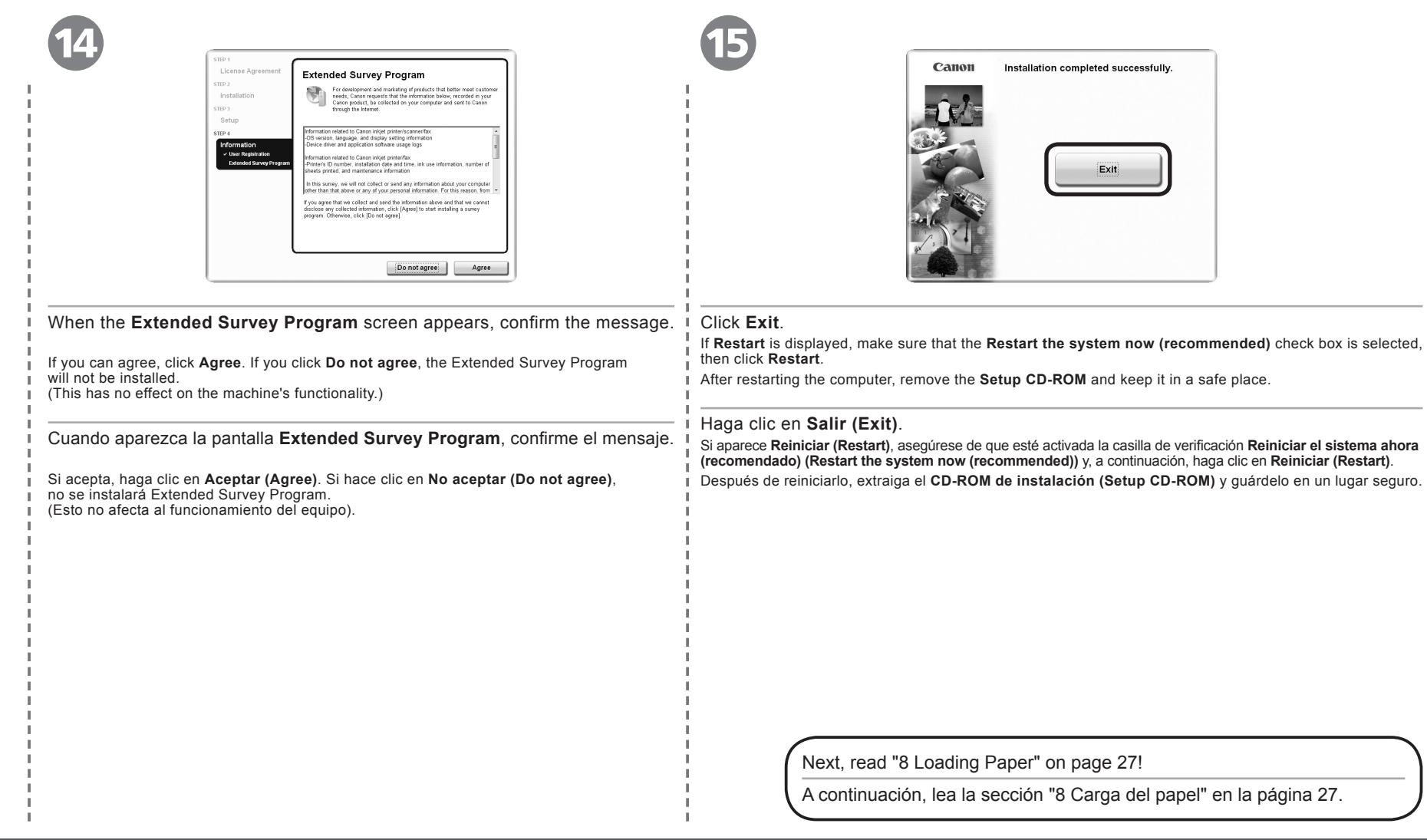

#### *7* 1  $\otimes$   $\otimes$   $\ot$ 100410  $\odot$  $\sigma$ Ô  $\Leftarrow$ **USB** Refer to the "Additional Information for Spanish Connect the machine to the computer with a USB cable. Turn on the computer, then insert the **Setup**  Users " sheet to install the Spanish version of **CD-ROM** into the CD-ROM drive. the software. Make sure the machine is turned on. Consulte la "Informacion adicional para usuarios Encienda el ordenador y, a continuación, Conecte el equipo al ordenador con un cable USB. españoles" para instalar la version en español. introduzca el **CD-ROM de instalación (Setup CD-ROM)** en la unidad de CD-ROM. Compruebe que el equipo está encendido. 尾 • The USB port is located on the back center of the machine. • El puerto USB se encuentra en la parte posterior central del equipo.

**Windows Macintosh**

# *<sup>1</sup> <sup>2</sup> <sup>3</sup> <sup>4</sup> <sup>5</sup> <sup>6</sup> 7 <sup>8</sup>*

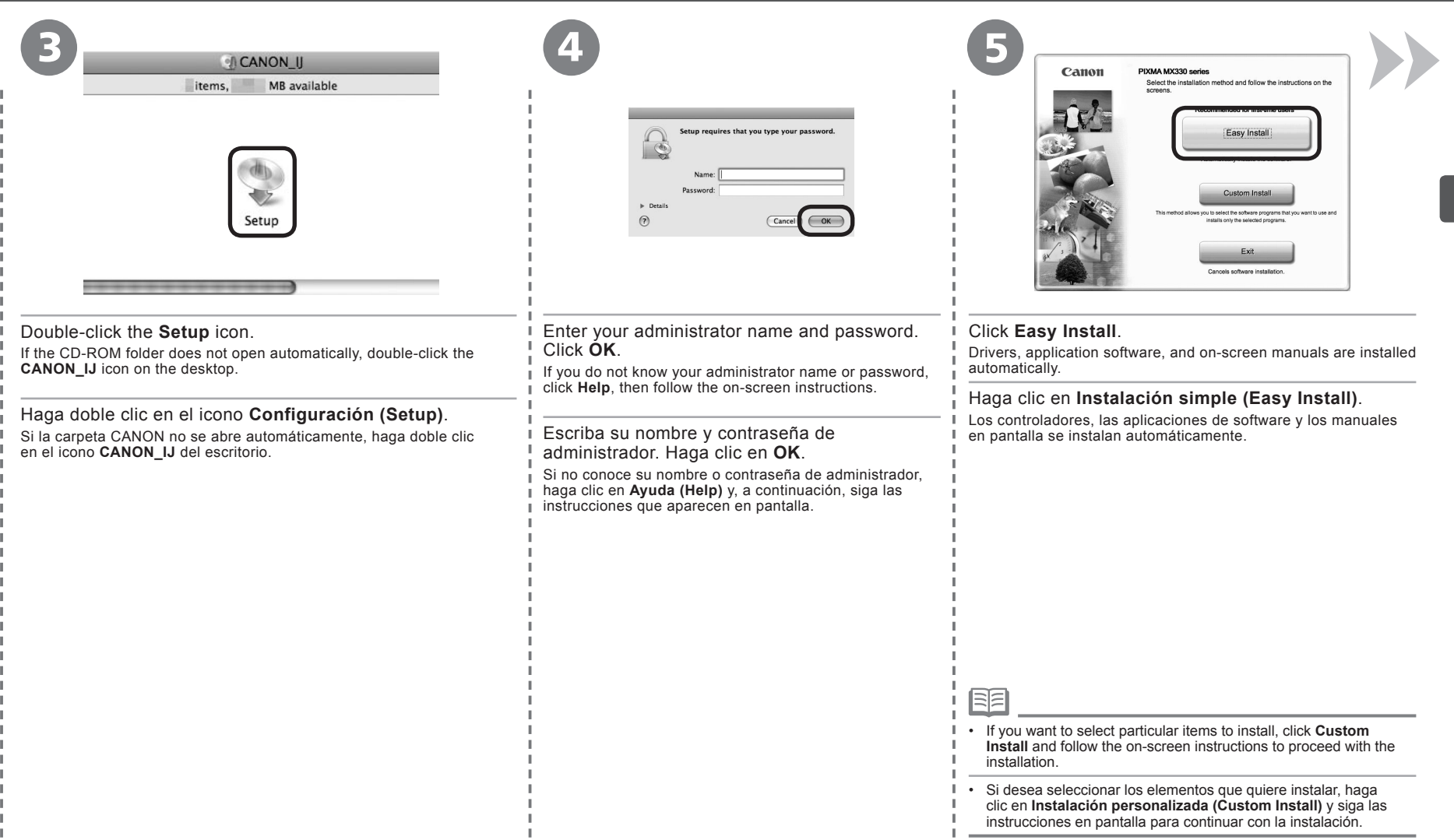

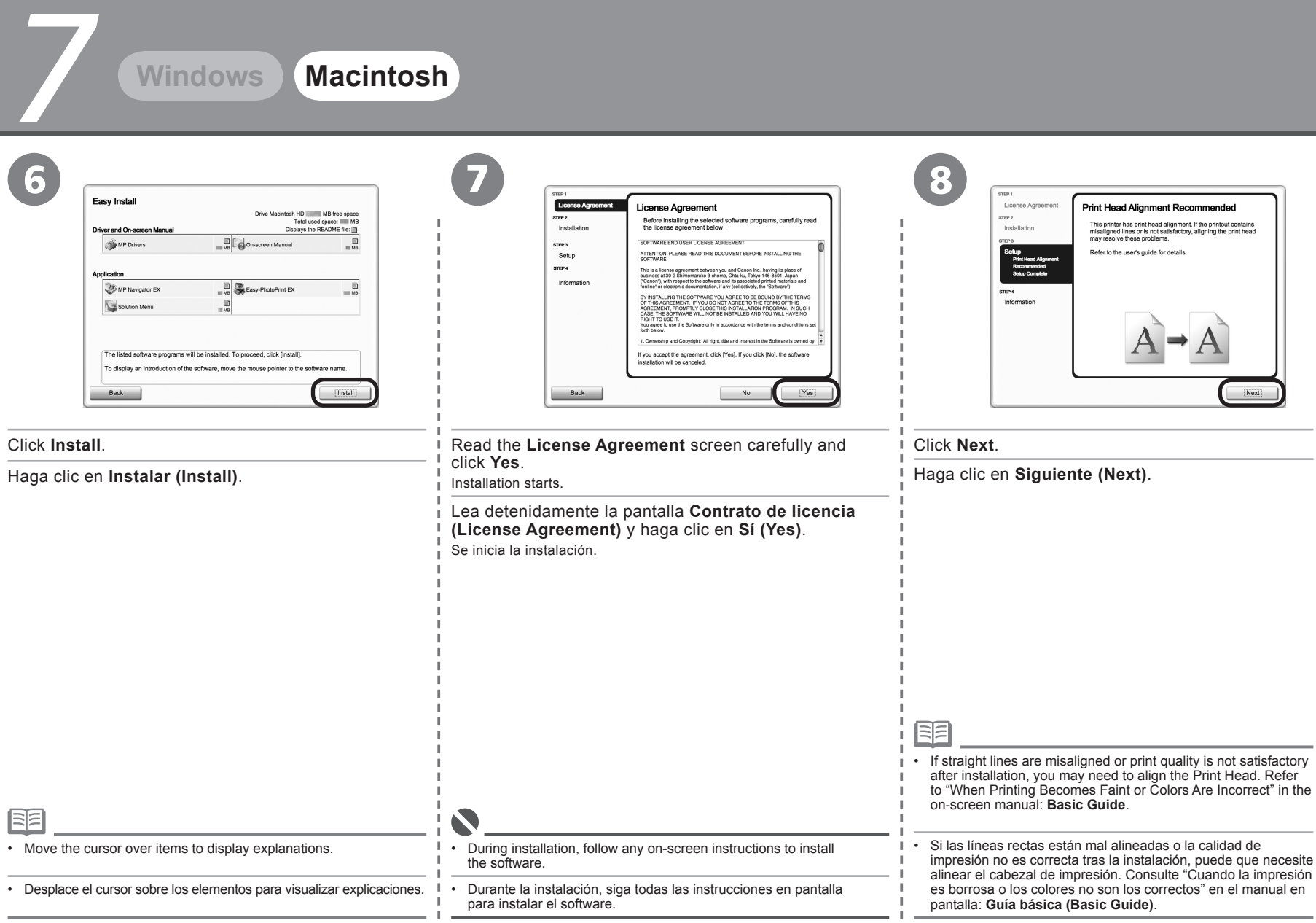

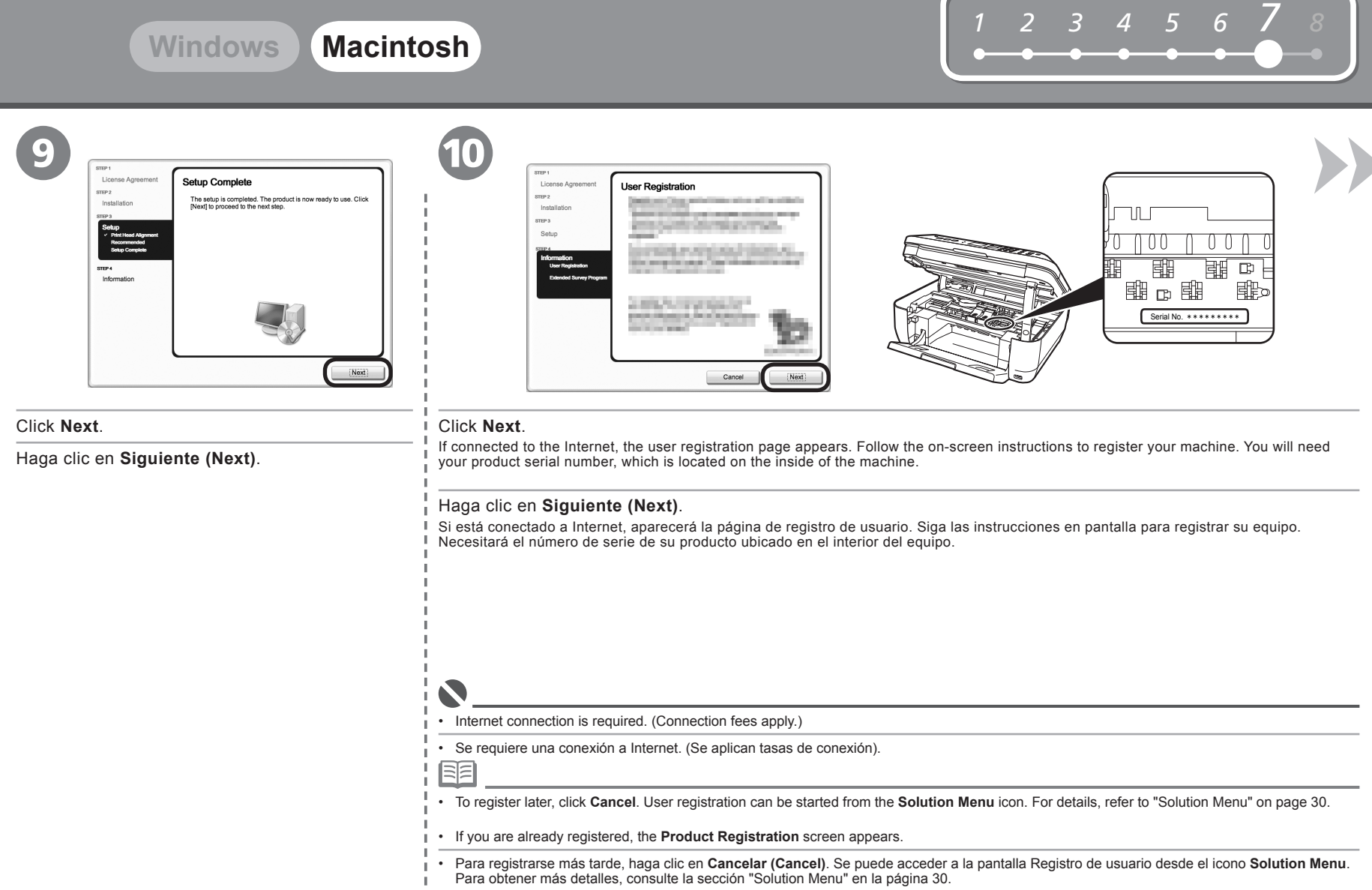

• Si ya se ha registrado, aparecerá la pantalla **Registro del producto (Product Registration)**.

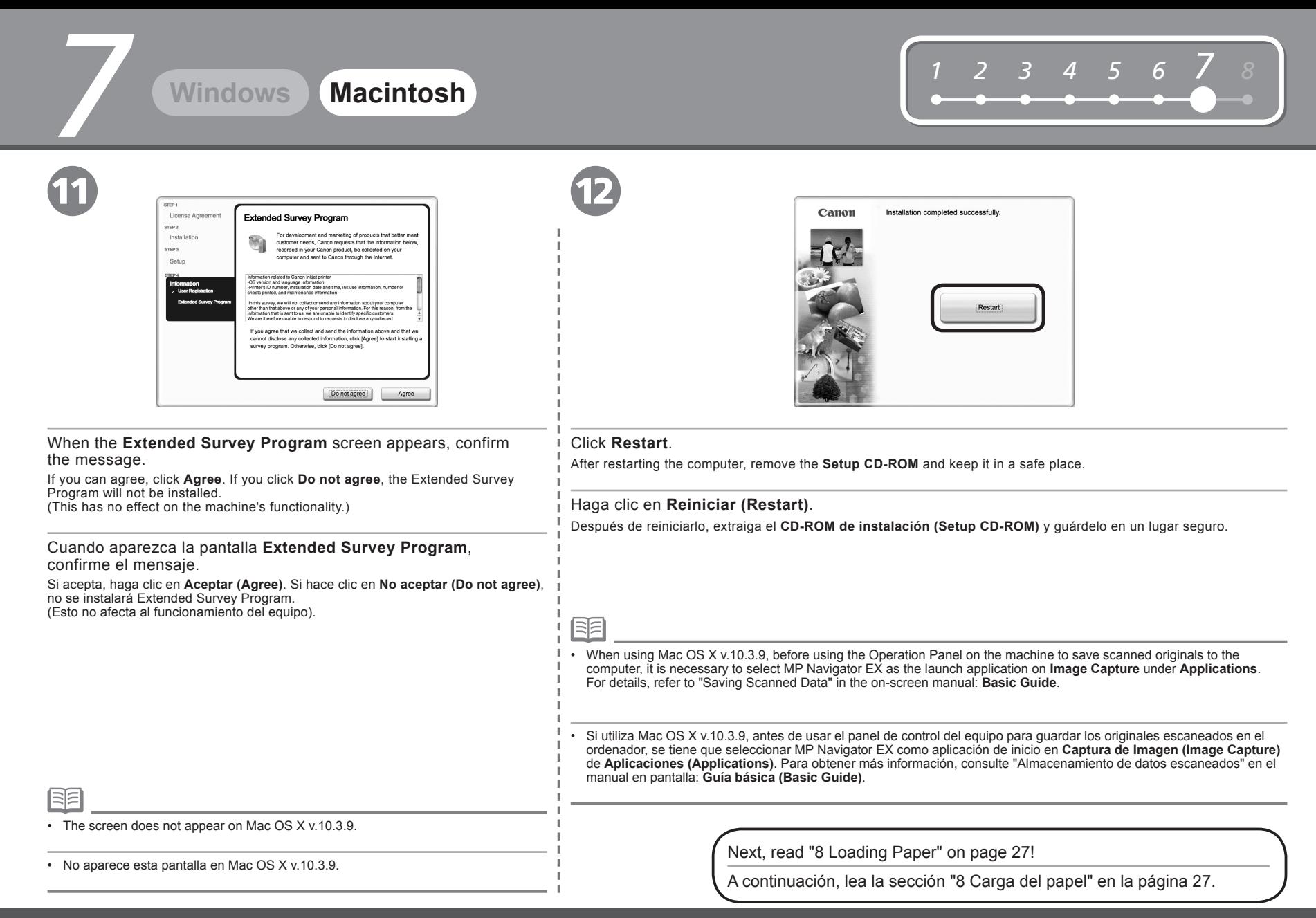

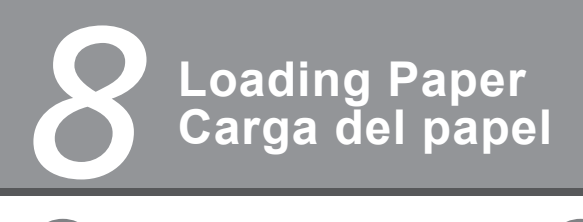

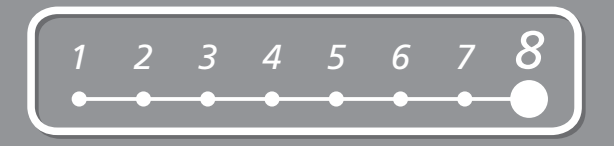

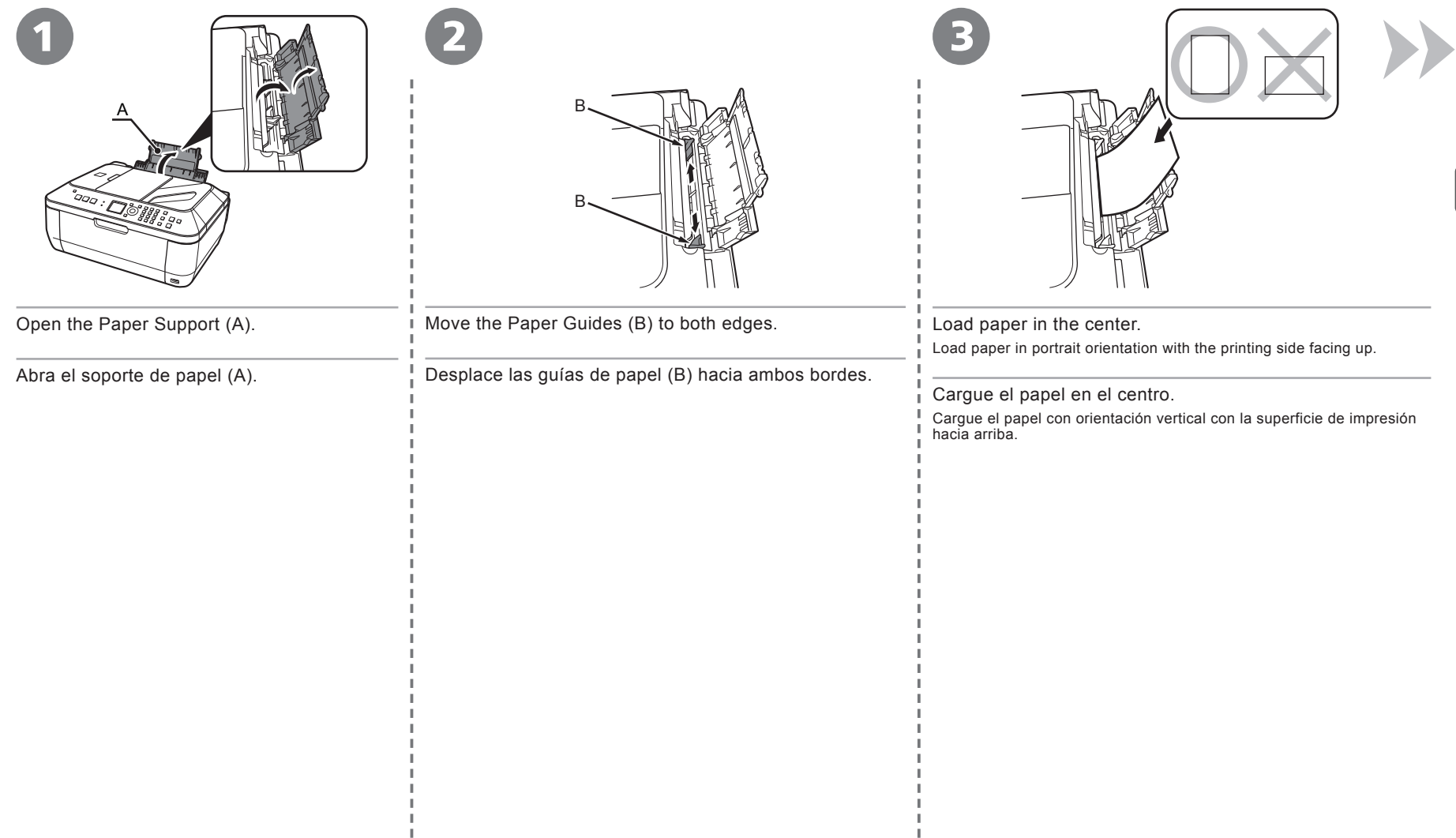

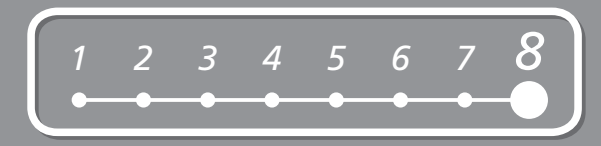

4

*8*

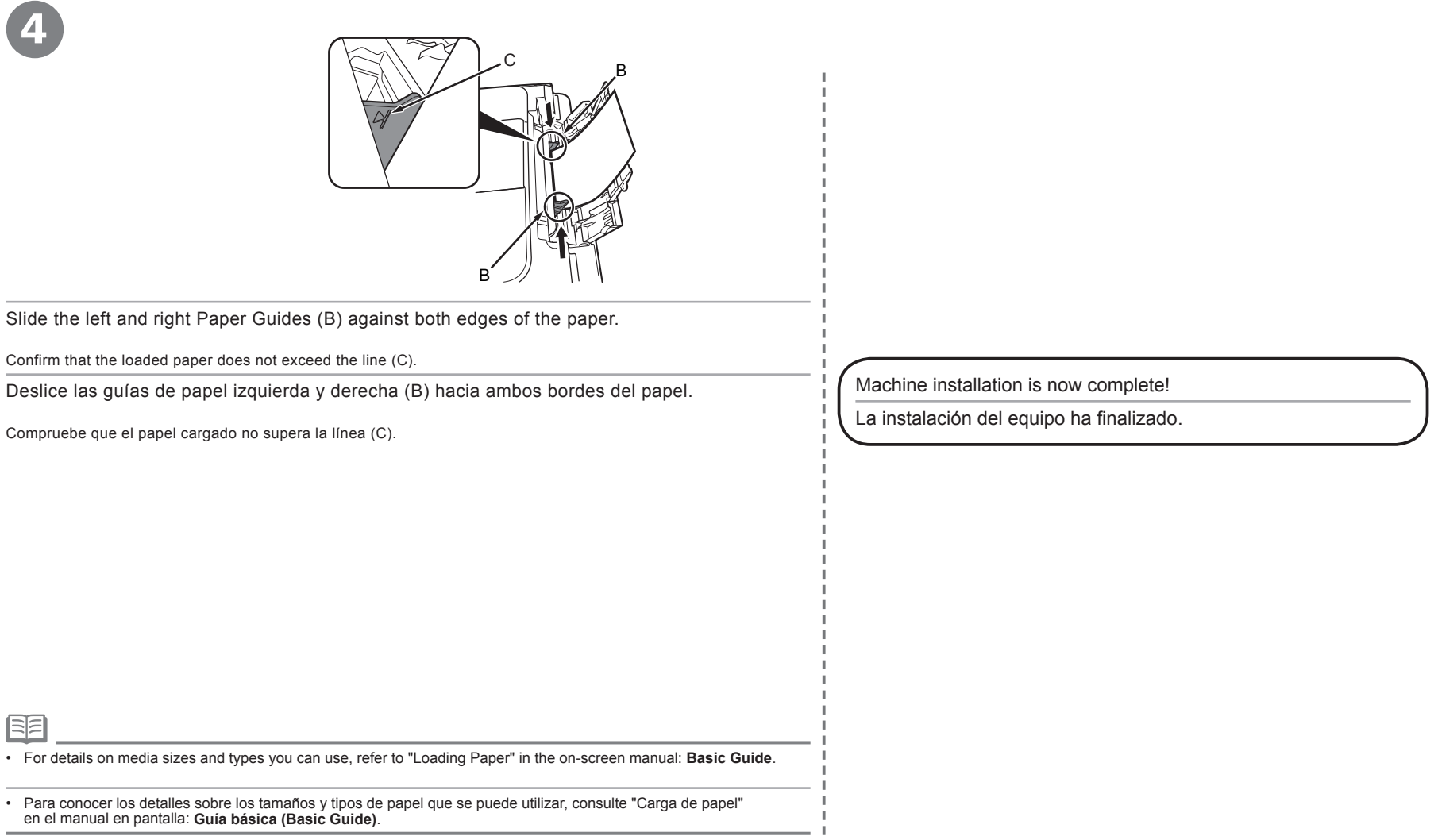

⋾⋷

## **Después de instalar el equipo After Installing the Machine**

For details on opening the on-screen manuals, refer to page 30.

Para obtener más información sobre cómo abrir manuales en pantalla, consulte la página 30.

- Manuals
- Manuales

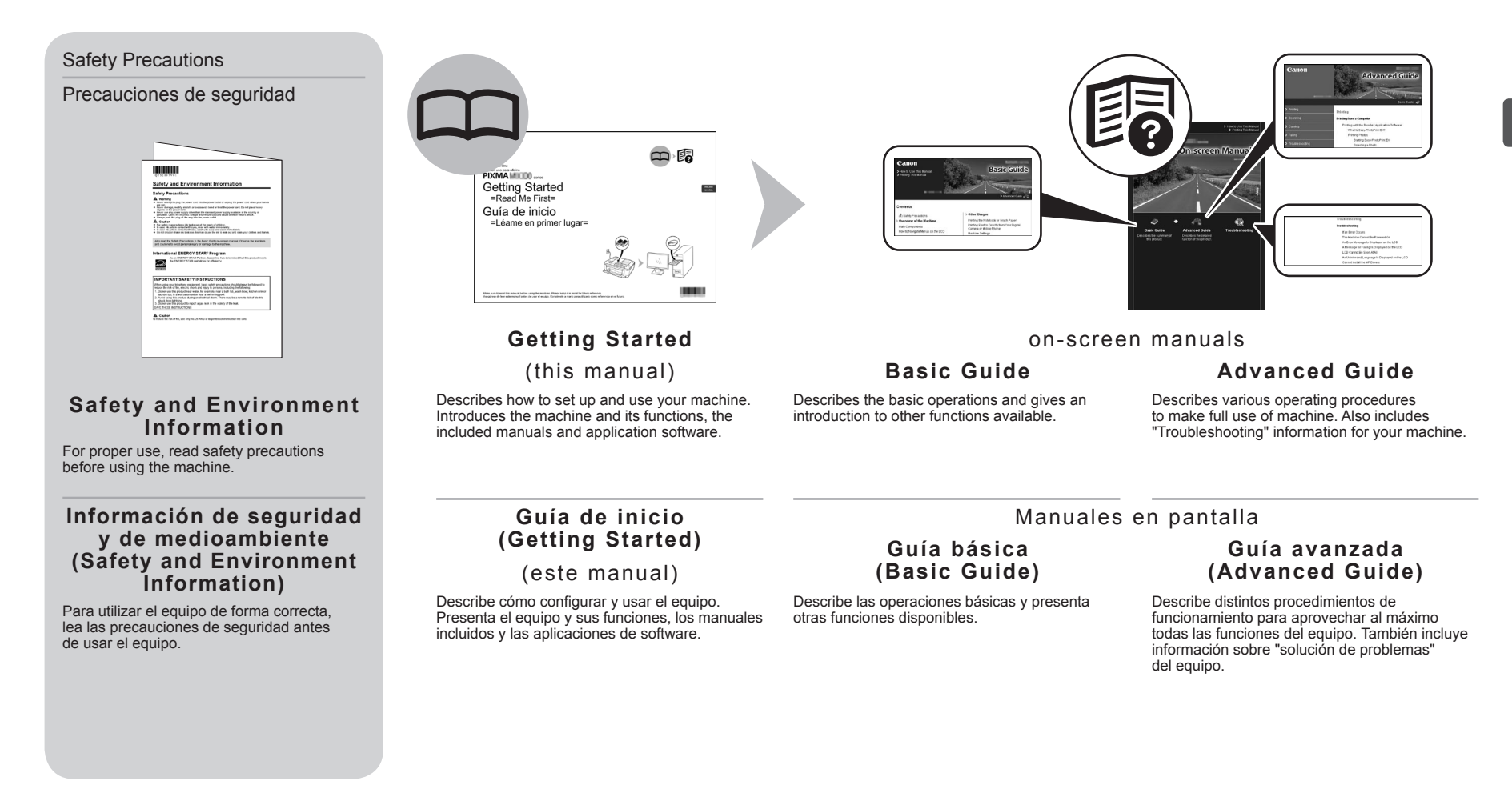

- Solution Menu
- Solution Menu

Solution Menu is a gateway to functions and information that allow you to make full use of the machine!

 $L_{\odot}$ 

**Le** 

Mediante Solution Menu se puede acceder a funciones e información que le permiten aprovechar al máximo todas las funciones del equipo.

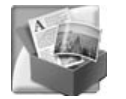

#### Ejemplo: Windows Vista Example: Windows Vista

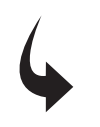

**Canon Solution Menu** 

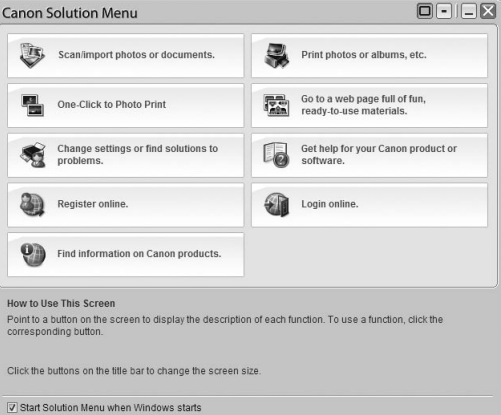

\*The buttons displayed vary depending on the country or region of purchase.

\*Los botones que aparecen pueden variar según el país o región de adquisición.

To open the on-screen manual, click the button shown to the left in Solution Menu. Get help for your Canon product or software

Open various applications and on-screen manuals with a single click.

You can start Solution Menu from the **Canon Solution Menu** icon on the desktop (Windows) or on the Dock (Macintosh).

If you have a problem with machine settings, click the **Change settings or find solutions to problems.** in Solution Menu to open **My Printer** (Windows only).

Para abrir el manual en pantalla, haga clic en el botón que aparece a la izquierda en Solution Menu. Get help for your Canon product or software.

Puede abrir varias aplicaciones y manuales en pantalla con un solo clic.

Puede iniciar Solution Menu desde el icono **Canon Solution Menu** del escritorio (Windows) o del Dock (Macintosh).

Si tiene algún problema con la configuración del equipo, haga clic en el icono **Cambiar configuración o buscar soluciones para los problemas. (Change settings or find solutions to problems.)** de Solution Menu para abrir **My Printer** (sólo en Windows).

#### Intente utilizar el equipo. Try Using the Machine!

Various application software are installed on the computer along with the drivers. You can print creative items by correcting/enhancing photos using the applications.

Alternatively, use the Operation Panel on the machine to print your own items easily.

Además de los controladores, en el ordenador se instala el software de varias aplicaciones.

Con las aplicaciones, podrá imprimir elementos creativos corrigiendo o mejorando las fotografías.

Si lo prefiere, utilice el panel de control del equipo para imprimir fácilmente sus propios elementos.

For details on how to use the application software and the machine, refer to the on-screen manuals: **Basic Guide** and **Advanced Guide**.

Para conocer los detalles sobre cómo utilizar el software de las aplicaciones y el equipo, consulte los manuales en pantalla: **Guía básica (Basic Guide)**" y **Guía avanzada (Advanced Guide)**.

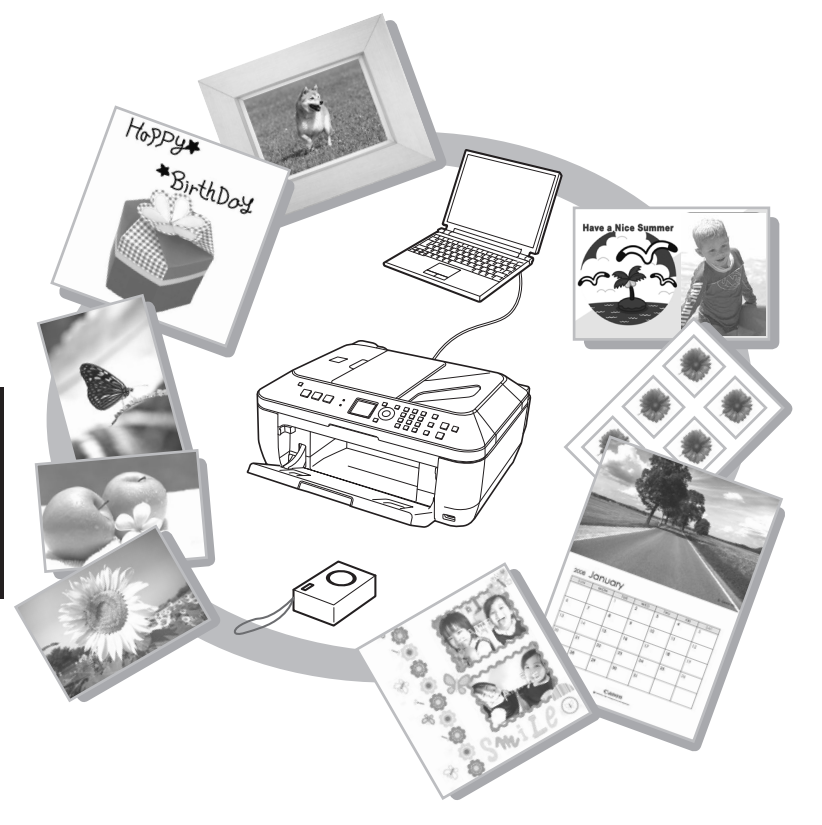

### *Realice una prueba de copia Try Copying*

You can copy a document by simply placing it on the Platen Glass and pressing the **Start** button.<br>This section explains with **Plain Paper**. For various copying procedures, refer to "Copying" in the on-screen manual: **Basic** 

En esta sección se explica el procedimiento con **Papel normal (Plain Paper)**. Para conocer los distintos procedimientos de copia, consulte "Realización de copias" en el manual en pantalla **Guía básica (Basic Guide)**. Para copiar un documento sólo tiene que colocarlo en la bandeja de cristal y pulsar el botón **Iniciar (Start)**.

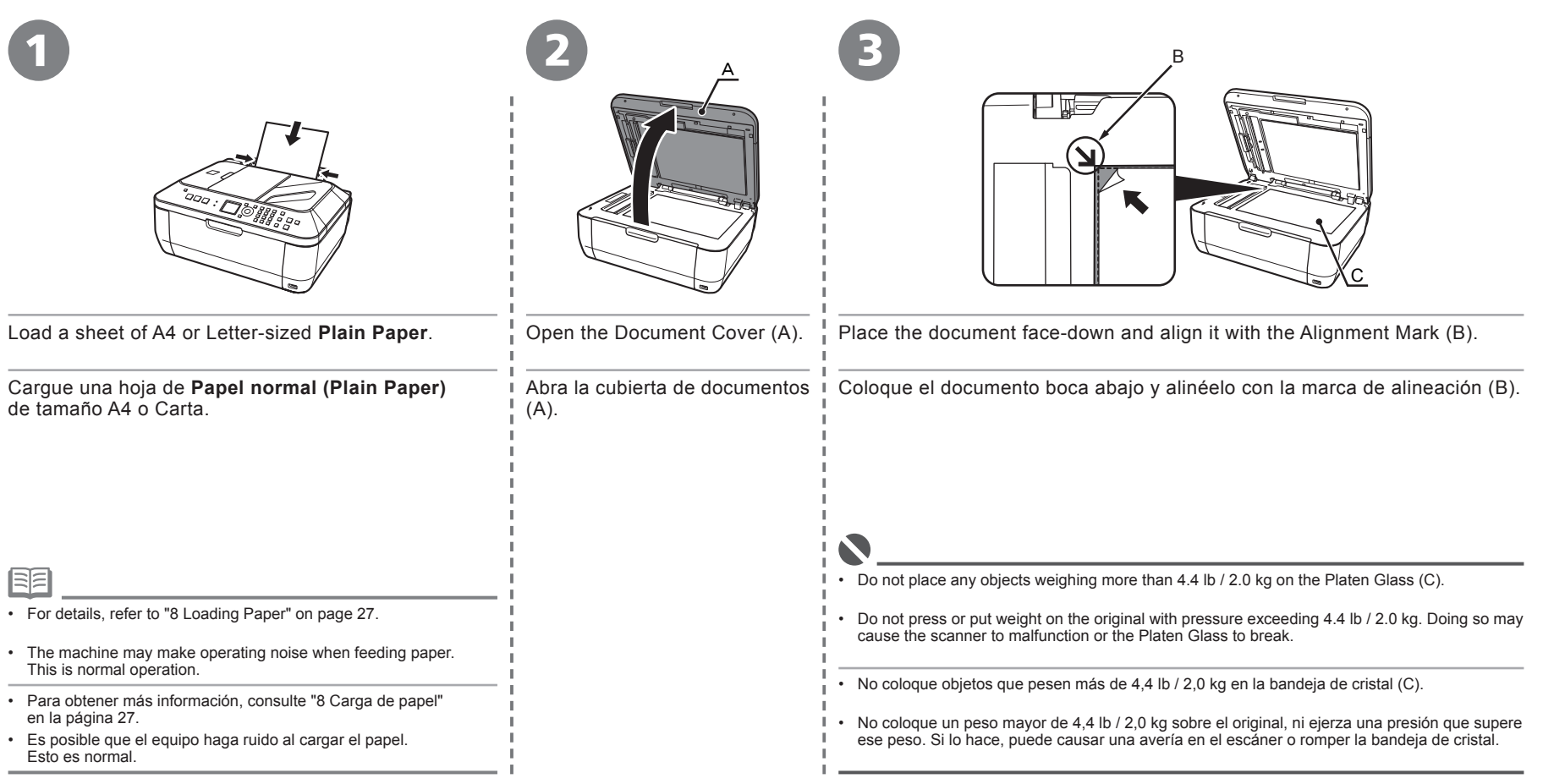

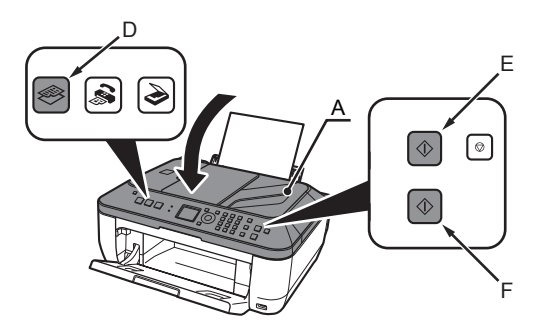

#### Close the Document Cover (A), press the **COPY** button (D), then press the **Black** button (E) or the **Color** button (F).

Copying will start. Remove the document after printing.

4

Cierre la cubierta de documentos (A), pulse el botón **COPIA (COPY)** (D) y, a continuación, **Negro (Black)** (E) o **Color** (F).

La copia se iniciará. Retire el documento cuando se haya imprimido.

• Do not open the Document Cover (A) until copying is complete.

• No abra la cubierta de documentos (A) hasta que finalice la copia.

## *Impresión de fotografías desde un ordenador Print Photos from a Computer*

Easy-PhotoPrint EX allows you to print photos easily. This section explains how to print borderless photos using 4" x 6" size **Photo Paper Plus Glossy II**. The screens are based on Windows Vista.

Easy-PhotoPrint EX le permite imprimir fotografías fácilmente.

En esta sección se explica cómo imprimir fotos sin bordes con **Papel Fotográfico Brillo II (Photo Paper Plus Glossy II)** de tamaño 4" x 6". Las pantallas que aparecen se basan en Windows Vista.

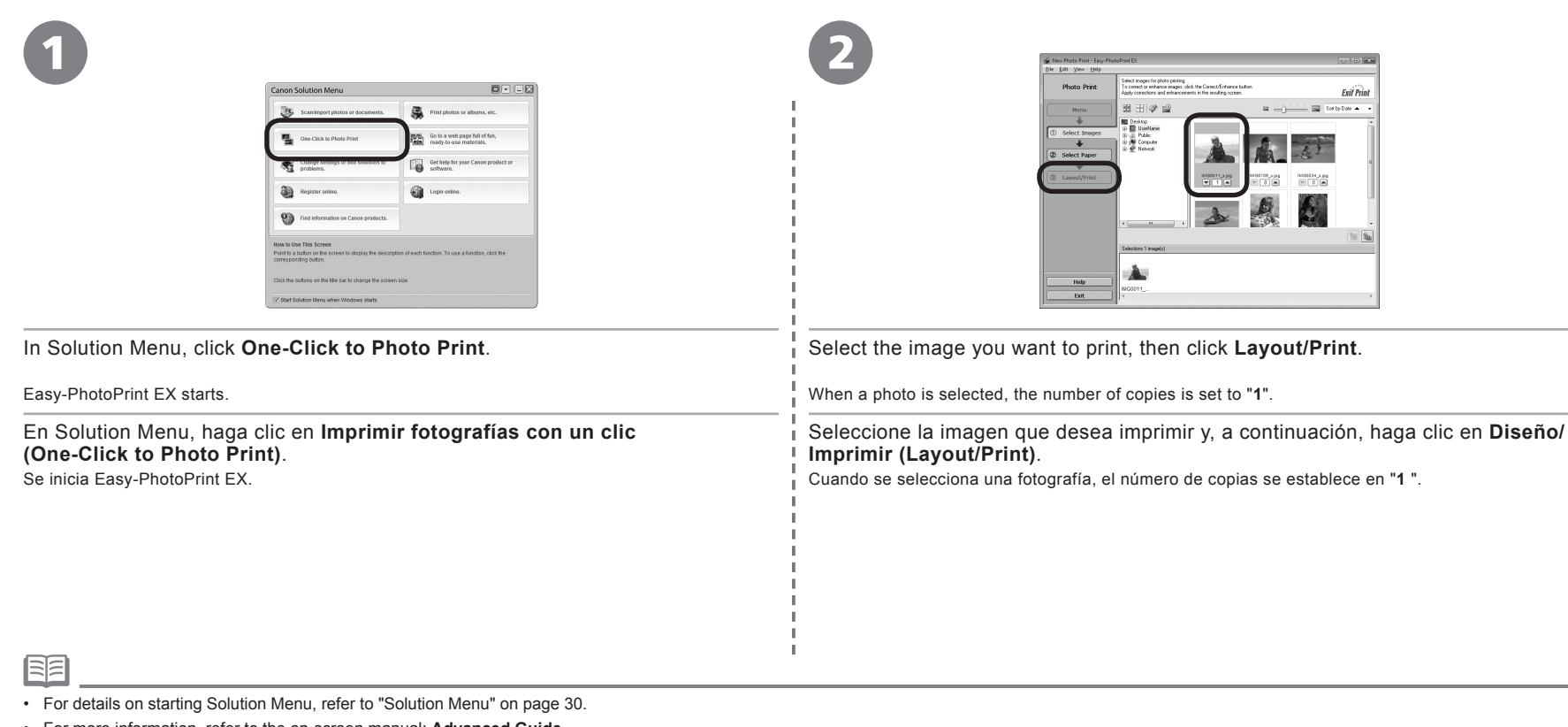

• For more information, refer to the on-screen manual: **Advanced Guide**.

• Para obtener detalles sobre cómo iniciar Solution Menu, consulte "Solution Menu" en la página 30.

• Para obtener más información, consulte el manual en pantalla: **Guía avanzada (Advanced Guide)**.

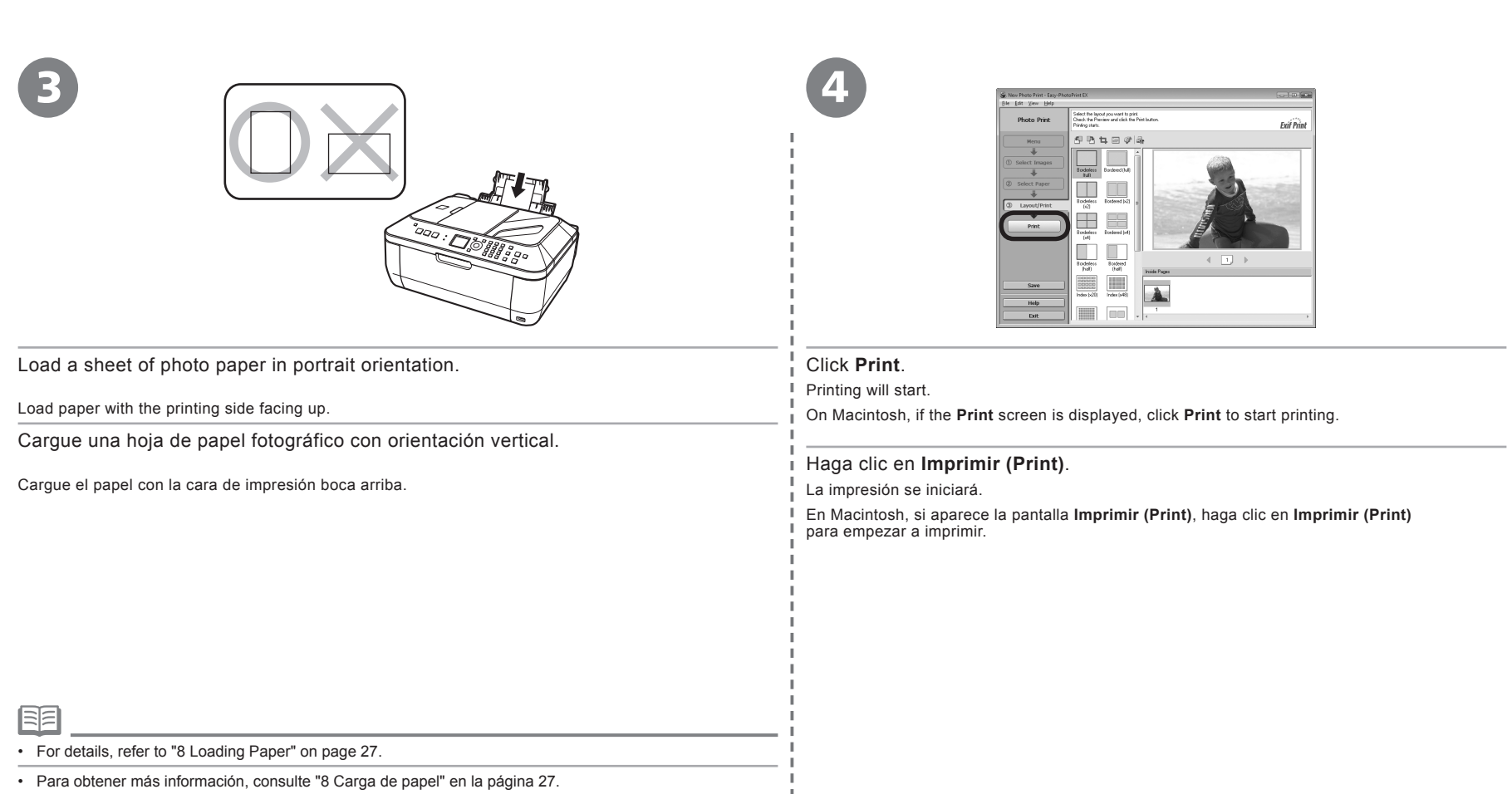

## *Envío de faxes Send Faxes*

This section explains how to send a fax in black and white from the ADF (Auto Document Feeder) (A).

For other procedures to send faxes, refer to "Faxing" in the on-screen manual: **Basic Guide**.

Make sure that the telephone line type is set correctly. For the setting procedure, refer to "Setting Up the Machine" in the on-screen manual: **Basic Guide**.

The setting may not be available depending on the country or region of your residence.

Esta sección explica cómo enviar un fax en blanco y negro desde el AAD (Alimentador automático de documentos) (A).

Para conocer otros procedimientos de envío de fax, consulte "Envío por fax" en el manual en pantalla: **Guía básica (Basic Guide)**.

Asegúrese de que el tipo de línea telefónica está configurado correctamente. Para conocer el procedimiento de configuración, consulte "Configuración del equipo" en el manual en pantalla: **Guía básica (Basic Guide)**.

Puede que la configuración no se encuentre disponible en función del país o la región de residencia.

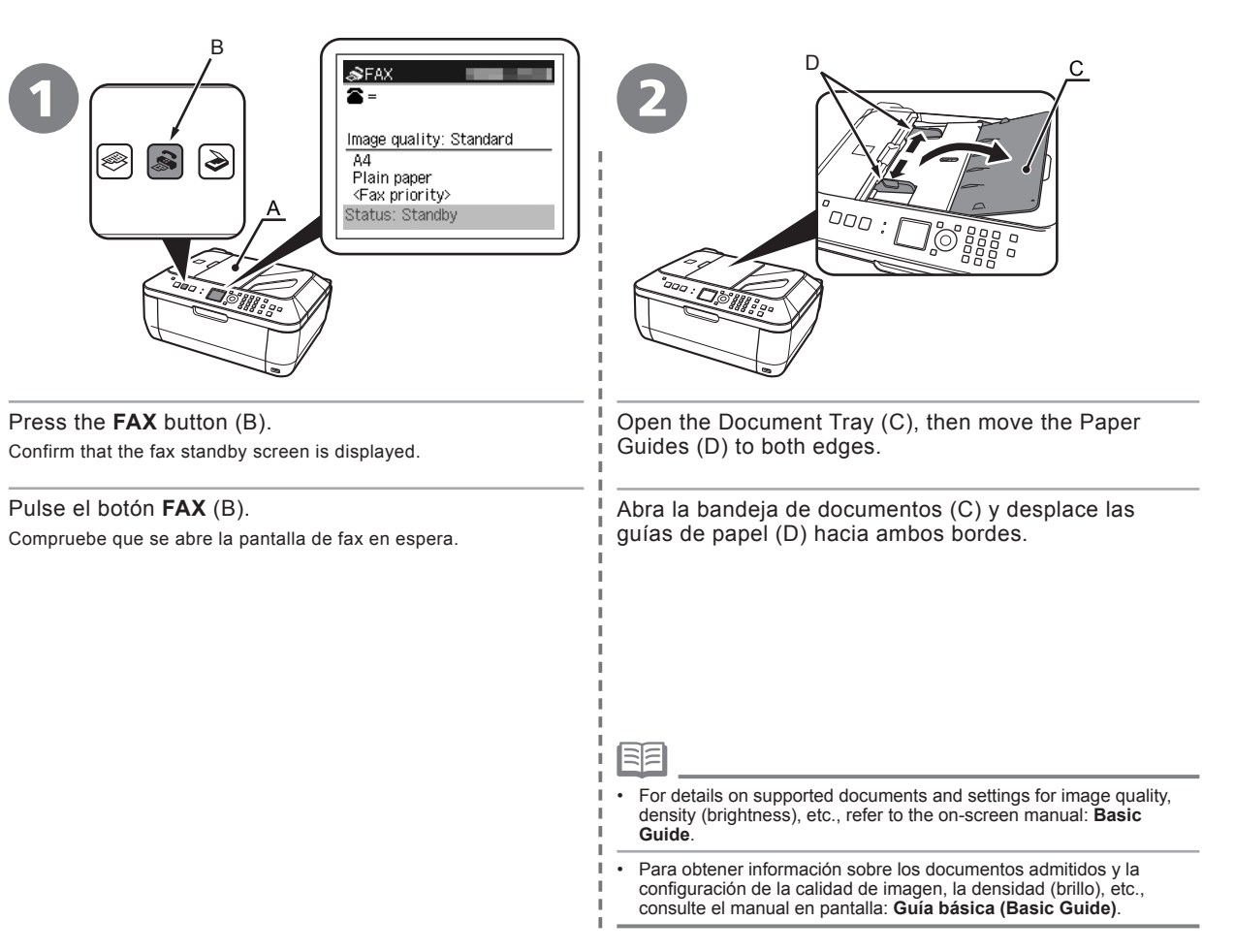

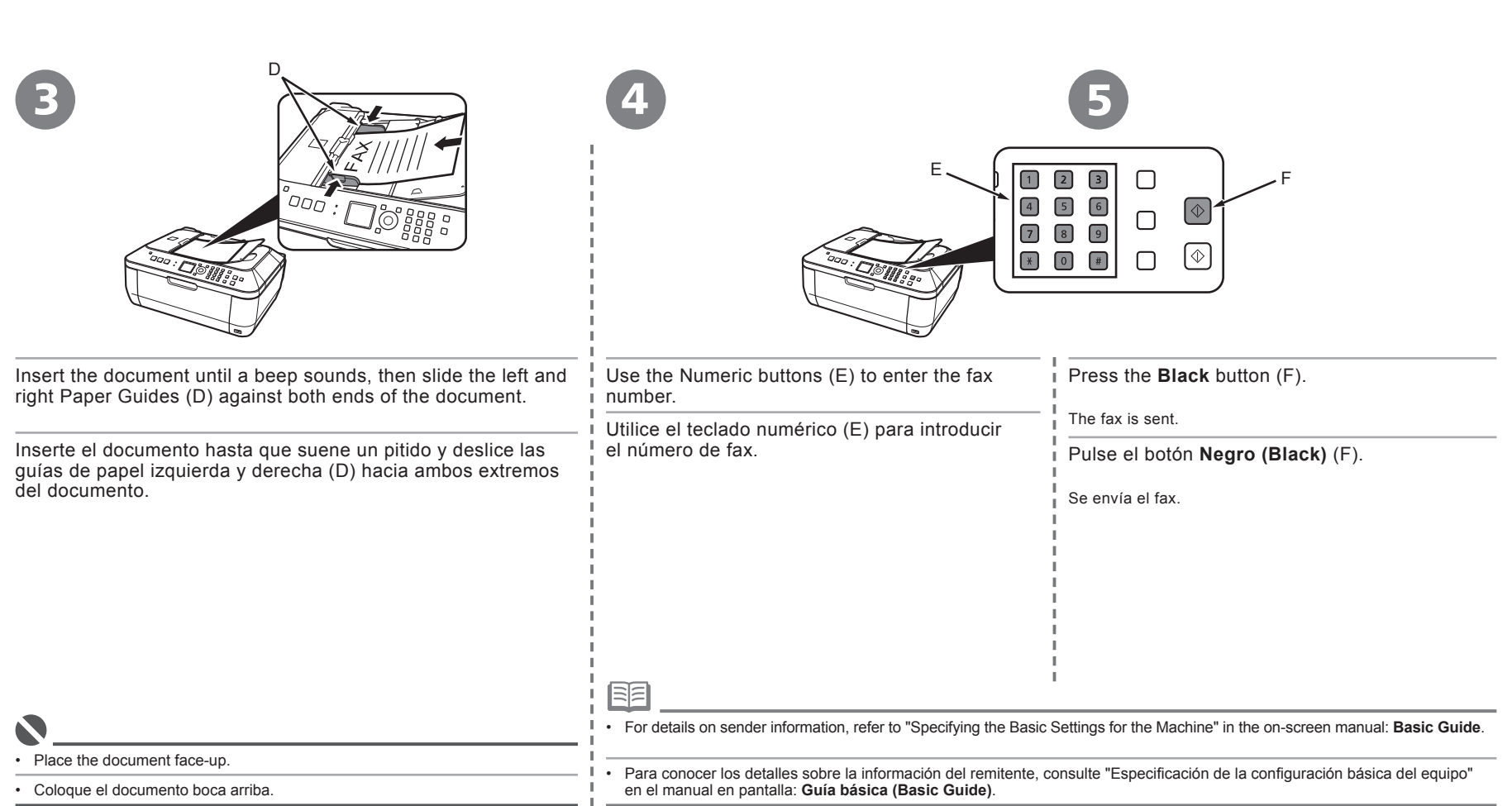

### *Mantenimiento Maintenance*

After a period of use, the inside of the machine may become stained with ink. To avoid staining your hands or clothes with ink, it is recommended that you clean the Ink Cartridge Locking Cover (A) and the inside of the tray (B) with a dry cloth as required. If the Scanning Unit (Cover) is left open for more than 10 minutes, the FINE Cartridge Holder moves to the right automatically.

Después de un período de uso, la parte interior del equipo se puede manchar de tinta. Para evitar mancharse las manos o la ropa de tinta, se recomienda limpiar la cubierta de bloqueo del cartucho de impresión (A) y el interior de la bandeja (B) con un paño seco de la forma adecuada. Si la unidad del escáner (cubierta) se deja abierta durante más de 10 minutos, el contenedor del cartucho FINE se desplaza a la derecha automáticamente.

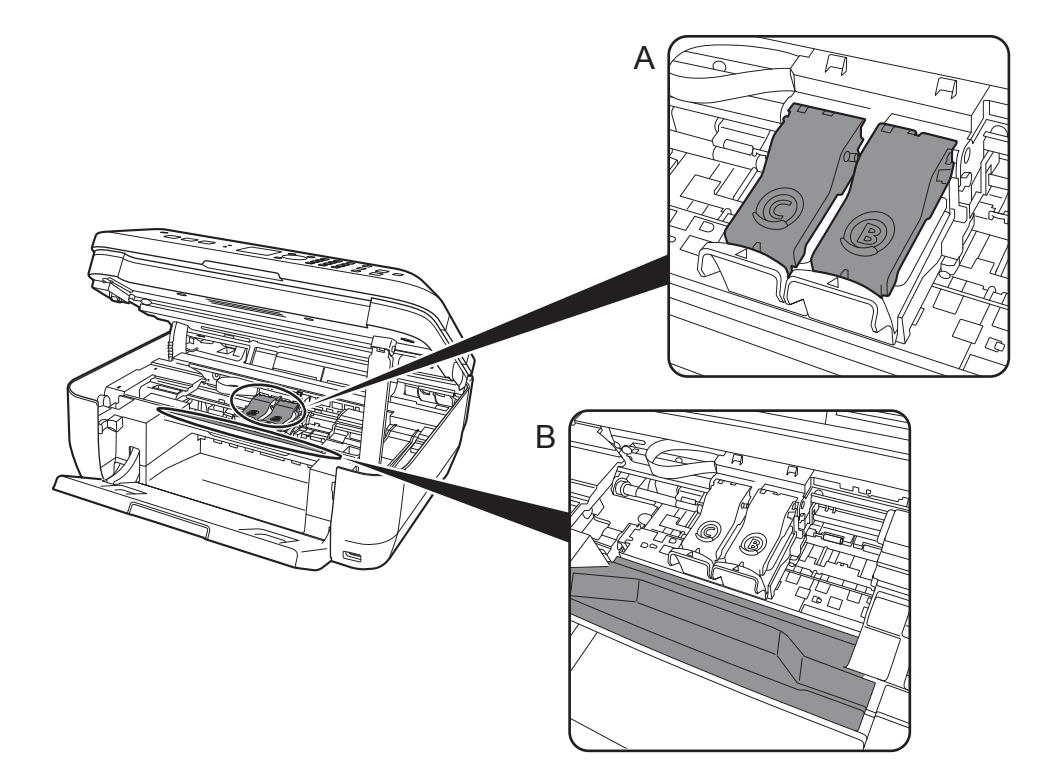

## *Specifications*

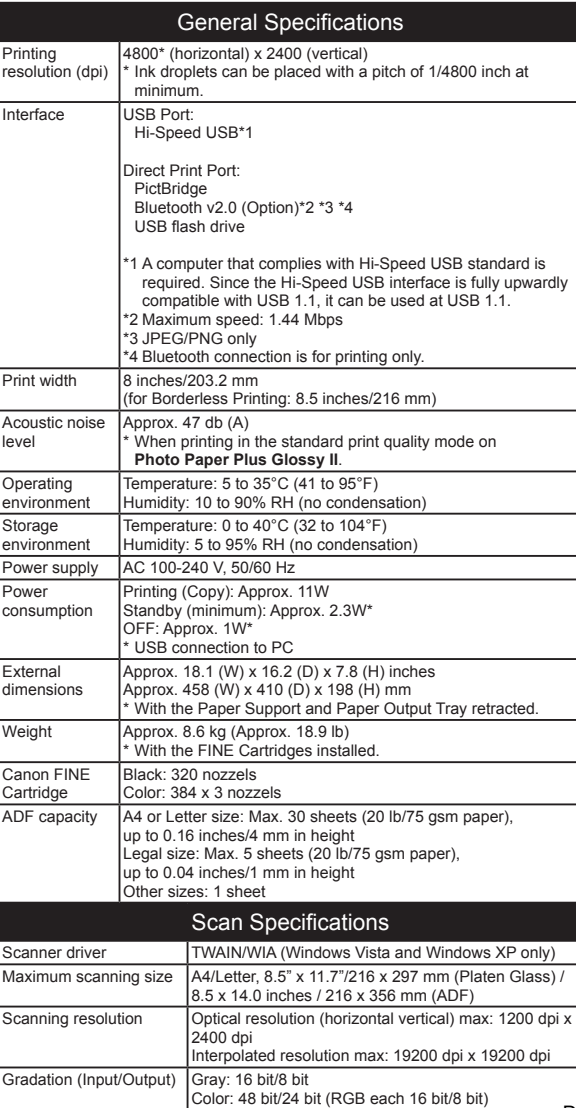

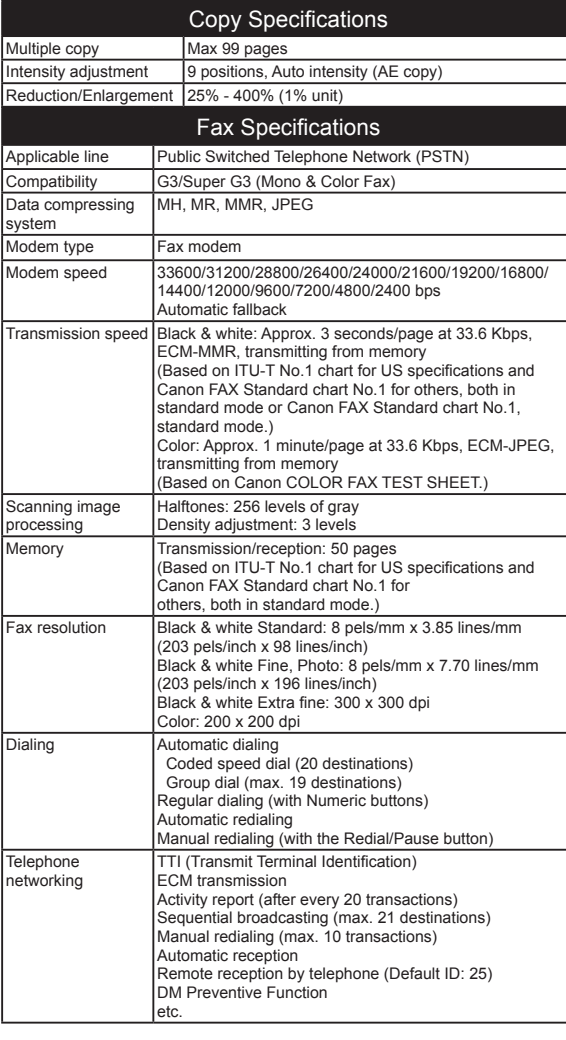

#### Minimum System Requirements

国 Conform to the operating system's requirements when higher than those<br>given here.

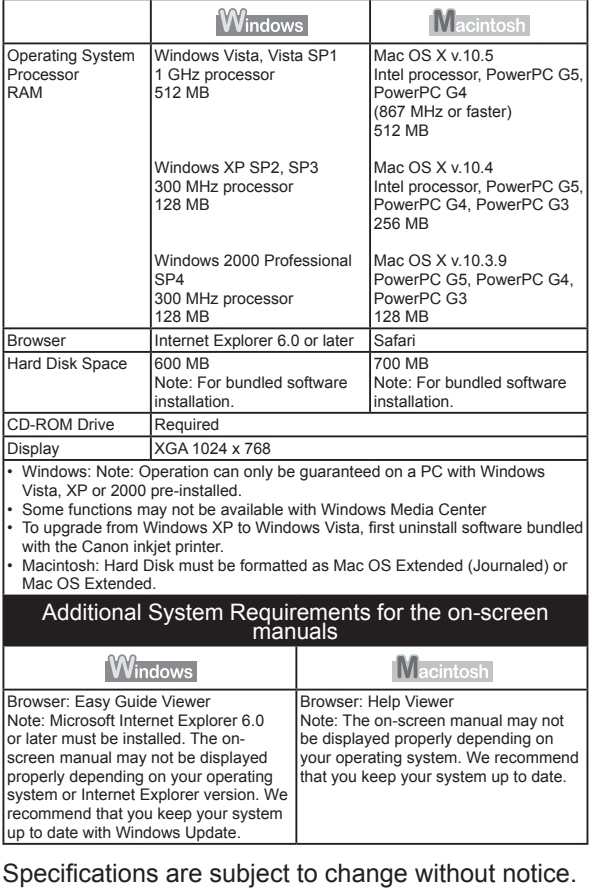

#### About Consumables

Consumables (ink tanks / FINE Cartridges) are available for 5 years after production has stopped.

## *Especificaciones*

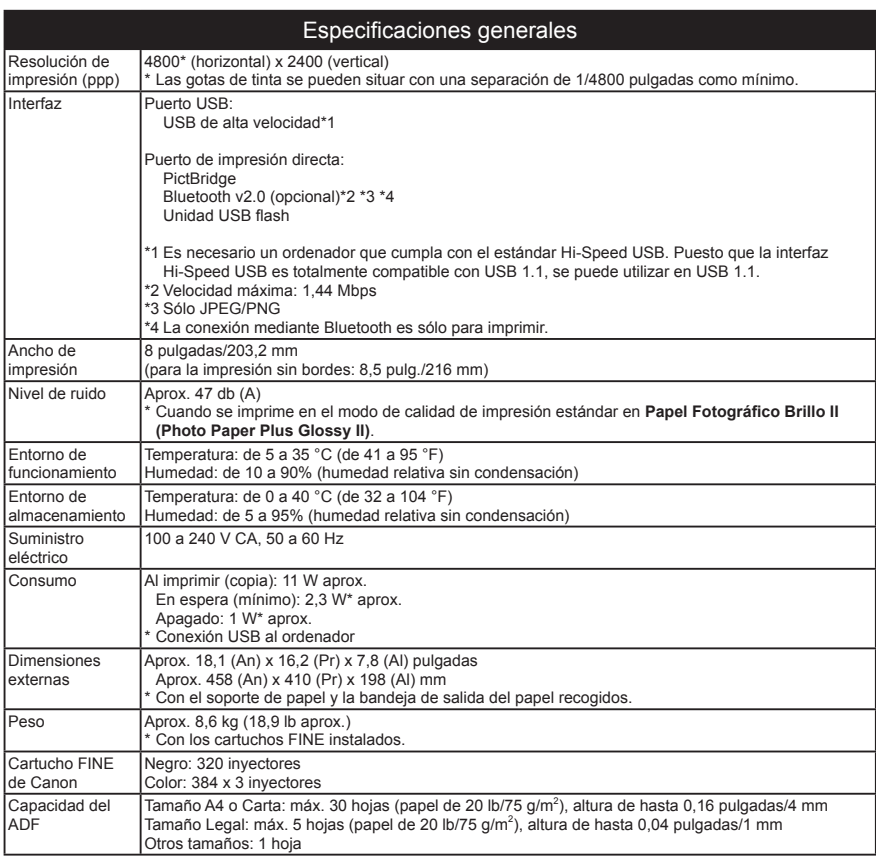

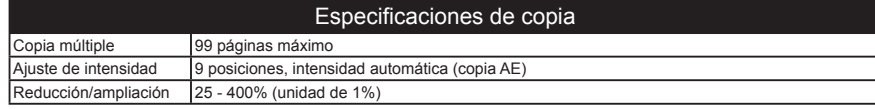

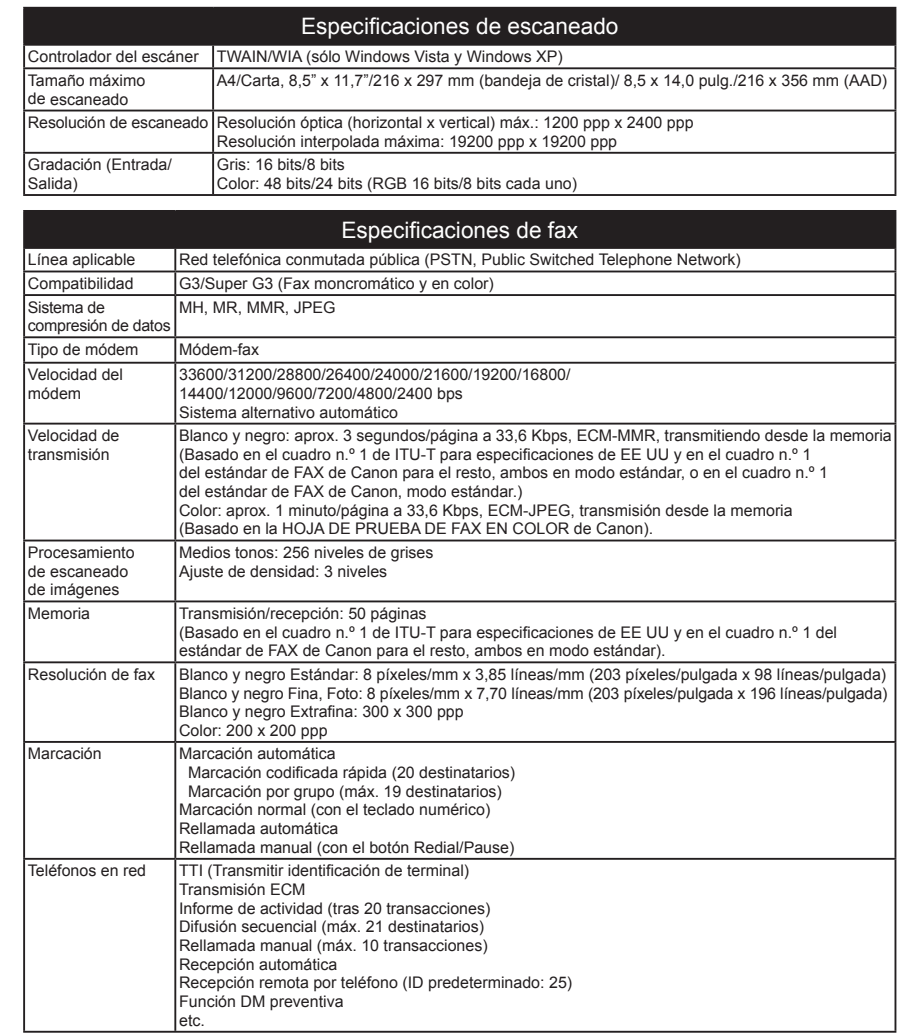

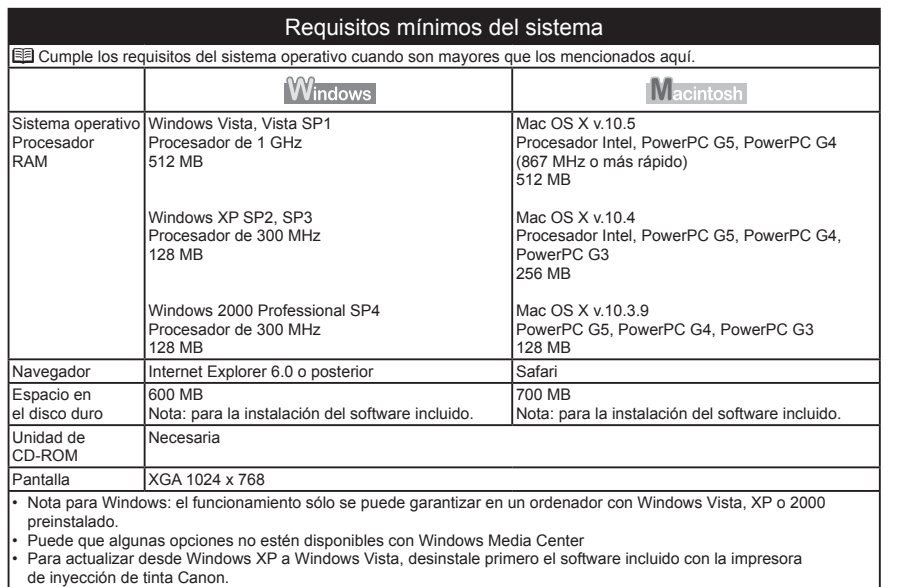

Macintosh: el disco duro debe tener formato Mac OS Plus (con registro) o Mac OS Plus. •

#### Requisitos adicionales del sistema para los manuales en pantalla

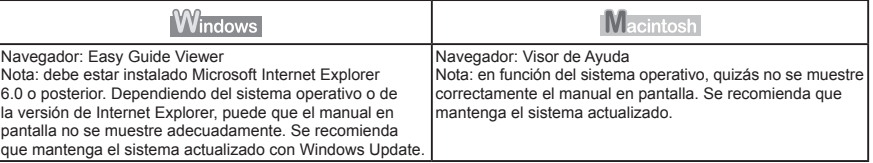

Especificaciones sujetas a cambios sin previo aviso.

Acerca de los consumibles

Los consumibles (depósitos de tinta / cartuchos FINE) estarán disponibles durante 5 años después de haber dejado de fabricar el producto.

## **Getting Help from Canon**

Email Tech Support — www.canontechsupport.com

#### Toll-Free Live Tech Support — (1-800-828-4040) under warranty

This option provides live telephone technical support, free of service charges, Monday-Friday (excluding holidays), during the warranty period. Telephone Device for the Deaf (TDD) support is available at (1-866-251-3752).

## **Ordering Information**

The following ink cartridges are compatible with this machine.

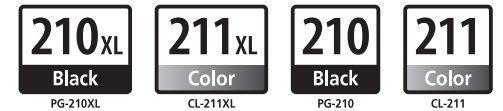

PG-210XL Black (optional) CL-211XL Color (optional) PG-210 Black CLI-211 Color

2973B001 2975B001 29188002 2974B001 Order #

Call 1-800-OK-CANON to locate a dealer near you, or visit the Canon eStore at www.canonestore.com

CANON U.S.A. INC. One Canon Plaza, Lake Success, NY 11042 U.S.A. www.usa.canon.com

## **Asistencia de Canon**

Dirección de correo electrónico de la asistencia técnica — www.canontechsupport.com

#### Asistencia técnica telefónica gratuita — (1-800-828-4040) durante el periodo de garantía

Mediante esta opción se proporciona asistencia técnica telefónica, sin cargo alguno, de lunes a viernes (excluidos festivos) durante el periodo de garantía.

Asistencia por teléfono para personas con discapacidades auditivas (TDD) disponible en (1-866-251-3752).

## **Información de pedidos**

Los siguientes cartuchos de tinta son compatibles con este equipo.

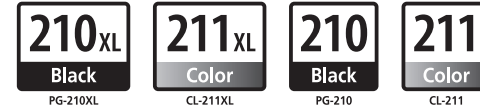

PG-210XL Negro (opcional) CL-211XL Color (opcional) PG-210 Negro CLI-211 Color

N.º de referencia

2973B001 2975B001 29188002 2974B001

Llame al 1-800-OK-CANON para saber cuál es el distribuidor más cercano o acceda a Canon eStore en www.canonestore.com

Free Manuals Download Website [http://myh66.com](http://myh66.com/) [http://usermanuals.us](http://usermanuals.us/) [http://www.somanuals.com](http://www.somanuals.com/) [http://www.4manuals.cc](http://www.4manuals.cc/) [http://www.manual-lib.com](http://www.manual-lib.com/) [http://www.404manual.com](http://www.404manual.com/) [http://www.luxmanual.com](http://www.luxmanual.com/) [http://aubethermostatmanual.com](http://aubethermostatmanual.com/) Golf course search by state [http://golfingnear.com](http://www.golfingnear.com/)

Email search by domain

[http://emailbydomain.com](http://emailbydomain.com/) Auto manuals search

[http://auto.somanuals.com](http://auto.somanuals.com/) TV manuals search

[http://tv.somanuals.com](http://tv.somanuals.com/)